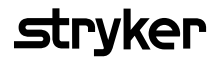

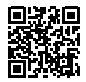

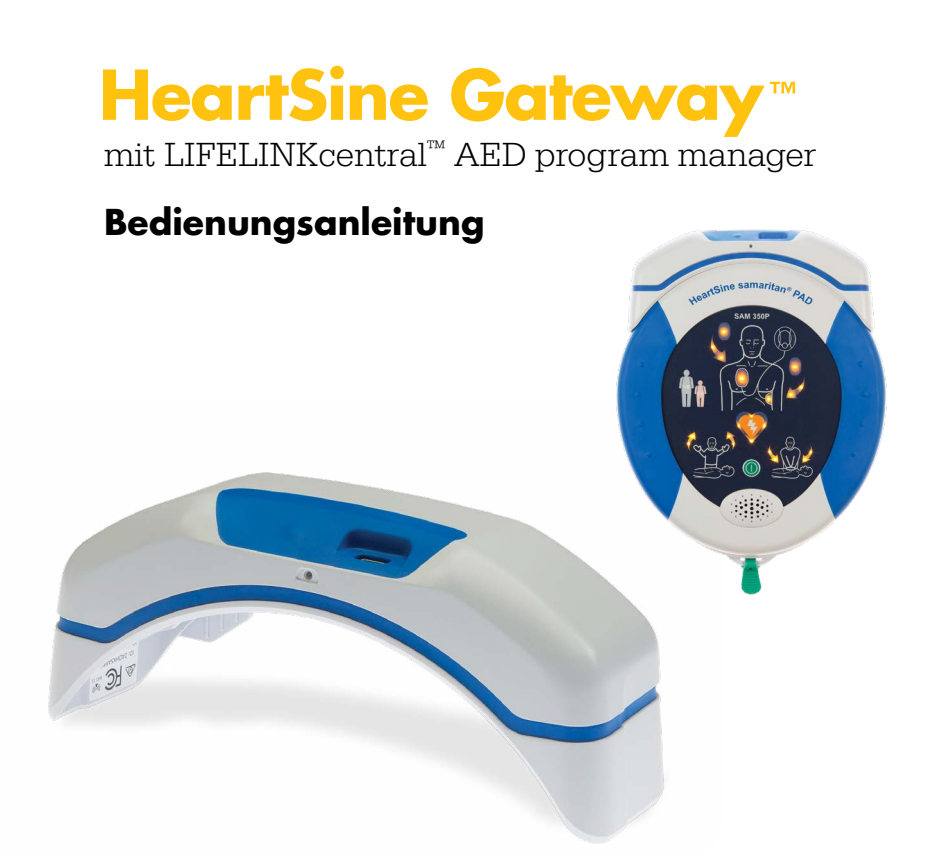

# Inhaltsverzeichnis

#### **Kapitel 1**

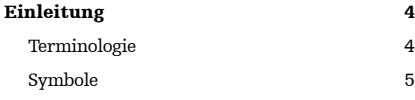

#### **Kapitel 2**

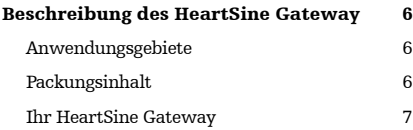

#### **Kapitel 3**

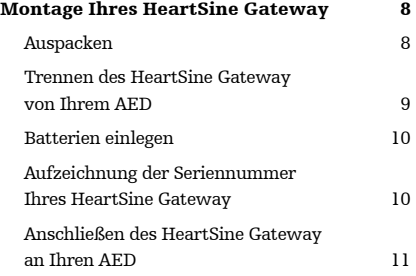

#### **Kapitel 4**

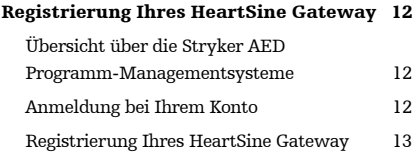

#### **Kapitel 5**

### Verbindung zwischen HeartSine Gateway und Ihrem lokalen Netzwerk herstellen 16 Checkliste für die Konfiguration 16 Verbindung zwischen HeartSine Gateway und dem Netzwerk mit Ihrer mobilen App herstellen 17 Verbindung zwischen HeartSine Gateway und Ihrem Netzwerk mit dem HeartSine Gateway Konfigurationstool auf Ihrem PC oder Laptop herstellen 18 Bestätigung einer erfolgreichen Verbindung mit LIFELINKcentral 25 Verbindung zwischen Ihrem HeartSine Gateway und einem anderen WLAN herstellen 26 Anschließen Ihres HeartSine Gateway an einen anderen HeartSine AED 26

# **Kapitel 6** Ablaufdatum Ihres Pad-Pak festlege 27 **Kapitel 7** Überwachung Ihres HeartSine AED 31 **Kapitel 8** Instandhaltung Ihres HeartSine Gateway 32 Wartung der Batterien 32 Reinigung Ihres HeartSine Gateway 33 Garantieerklärung 33

#### **Anhang A**

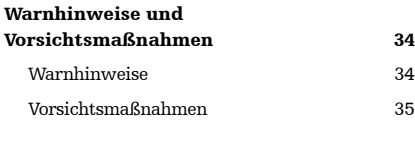

#### **Anhang B**

Fehlerbehebung 36

#### **Anhang C**

LED-Statusanzeige 43

#### **Anhang D**

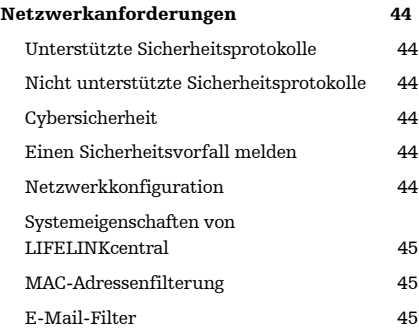

#### **Anhang E**

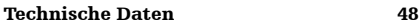

#### **Anhang F**

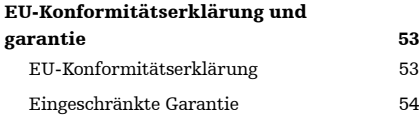

# Kapitel 1 **Einleitung**

# **Terminologie**

In diesem Handbuch werden die folgenden Begriffe verwendet:

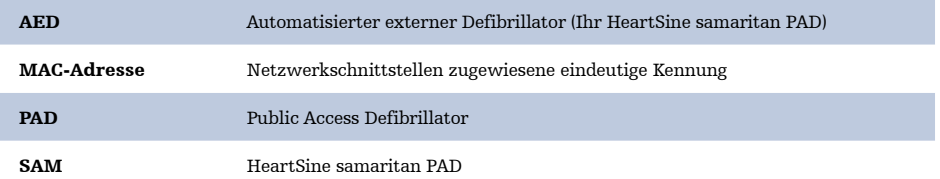

# **Symbole**

Die Symbole in der folgenden Tabelle sind auf dem HeartSine Gateway, seinem Zubehör bzw. seiner Verpackung zu finden.

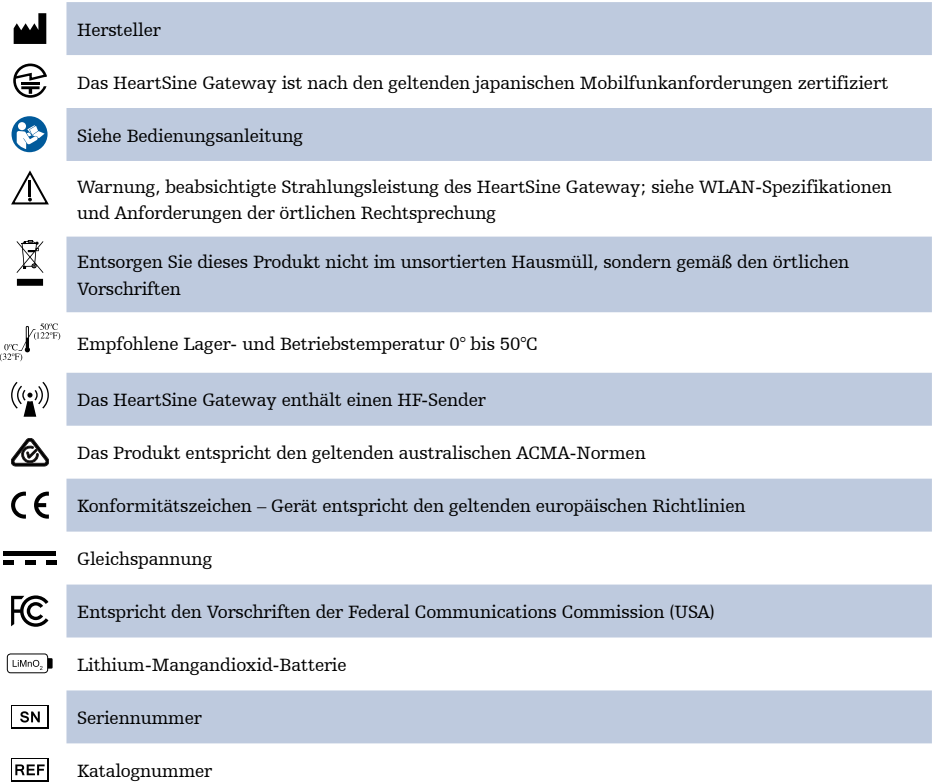

# Kapitel 2 **Beschreibung des HeartSine Gateway**

HeartSine Gateway ist ein batteriebetriebenes, WLAN-basiertes Kommunikationsmodul für HeartSine samaritan PAD Geräte, die ab 2013 hergestellt wurden.

HeartSine Gateway kommuniziert über WLAN mit dem LIFELINKcentral AED program manager und ermöglicht AED Programm-Managern eine einfache Verwaltung des AED über mehrere Standorte hinweg.

Diese Bedienungsanleitung enthält Anweisungen zum Anschluss des HeartSine Gateway an einen kompatiblen AED und an das Internet.

**Hinweis:** Ihr AED funktioniert weiterhin wie gewohnt, unabhängig davon, ob HeartSine Gateway angeschlossen ist oder nicht

## **Anwendungsgebiete**

HeartSine Gateway ist zur Verwendung mit einem HeartSine samaritan PAD mit Herstellungsdatum ab 2013 vorgesehen. (Die ersten beiden Ziffern der Seriennummer weisen auf das Herstellungsjahr hin. HeartSine Gateway kann mit jedem kompatiblen HeartSine AED verwendet werden, dessen Seriennummer mit den Ziffern "13" oder höher beginnt.

# **Packungsinhalt**

- HeartSine Gateway
- Vier Batterien vom Typ CR123A 3V
- Trennwerkzeug
- Tragekoffer

## **Ihr HeartSine Gateway**

In der Folge finden Sie eine Abbildung Ihres HeartSine Gateway.

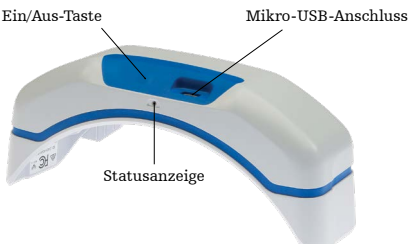

Ein/Aus-Taste: Drücken Sie diese Taste, um HeartSine Gateway einzuschalten, oder halten Sie die Taste sechs Sekunden lang gedrückt, um HeartSine Gateway in den Setup-Modus zu versetzen.

Statusanzeige: Liefert Informationen zum Status des HeartSine Gateway.

Mikro-USB-Anschluss: Für den Anschluss an Saver EVO über ein Mikro-USB-Kabel.

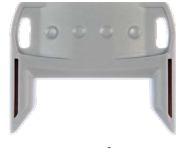

Trennwerkzeug

AGERAD Datenschnittstellenanschlüsse Verriegelungsklemmen

Batteriefachdeckel: Zum Einlegen bzw. Ersetzen der Batterien entfernen.

Batteriefachdeckel UDI und Seriennummer

 $\frac{1}{\sqrt{2}}$ 

Plakette mit HeartSine Gateway UDI und Seriennummer: Zeigt die Unique Device Identifier (UDI) und die Seriennummer für HeartSine Gateway an.

Datenschnittstellenanschlüsse: Für den Anschluss des HeartSine Gateway an den AED

Verriegelungsklemmen: Zum Fixieren des HeartSine Gateway am AED

Plakette mit MAC-Adresse: Zeigt die MAC-Adresse für HeartSine Gateway an.

Trennwerkzeug: Zum Trennen des HeartSine Gateway von Ihrem AED

Plakette mit MAC-Adresse

# Kapitel 3 **Montage Ihres HeartSine Gateway**

In diesem Kapitel erfahren Sie, wie Sie Ihr HeartSine Gateway montieren und an Ihren AED anschließen. Wenn Ihr HeartSine Gateway als Teil eines HeartSine Connected AED geliefert wurde, müssen Sie nach dem Auspacken HeartSine Gateway vom AED trennen und die Konfigurationsanweisungen im Bedienungsanleitung des AED befolgen, bevor Sie HeartSine Gateway wieder anschließen.

## **Auspacken**

- 1. Packen Sie HeartSine Gateway, vier CR123A Batterien und das Trennwerkzeug aus.
- 2. Wenn HeartSine Gateway an einen AED angeschlossen ist, müssen Sie es mit dem Trennwerkzeug wie auf Seite 9 gezeigt entfernen.

## **Trennen Sie HeartSine Gateway von Ihrem AED (wenn angeschlossen)**

Wenn HeartSine Gateway an den AED angeschlossen ist und Sie die Batterien ersetzen müssen oder die Seriennummer bzw. MAC-Adresse zur Konfiguration benötigen:

- 1. Stecken Sie das Trennwerkzeug wie auf der Abbildung gezeigt in die Rückseite des AED.
- 2. Ziehen Sie HeartSine Gateway vom AED weg.

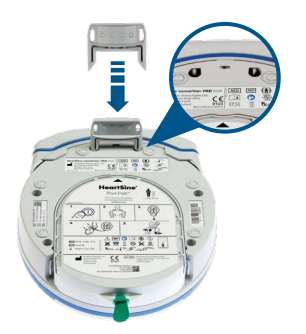

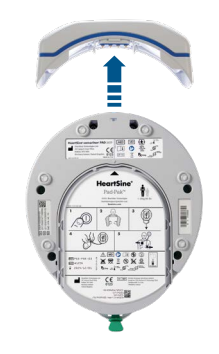

**Hinweis:** Wenn HeartSine Gateway getrennt vom AED aufbewahrt wird, setzen Sie die blaue Abdeckung auf die AED Datenschnittstelle

# $\triangle$  ACHTUNG

- Verwenden Sie nur das mitgelieferte HeartSine Gateway Trennwerkzeug! Die Verwendung anderer Instrumente kann sowohl HeartSine Gateway als auch den AED beschädigen
- Legen Sie den AED beim Entfernen von HeartSine Gateway auf eine ebene Fläche, um ein Herunterfallen des HeartSine Gateway zu vermeiden

## **Batterien einlegen**

- 1. Lösen Sie die Schraube an jedem der beiden Batteriefachdeckel anhand eines geeigneten Schraubendrehers (栄).
- 2. Entfernen Sie die beiden Batteriefachdeckel vorsichtig.

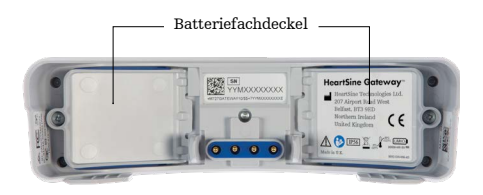

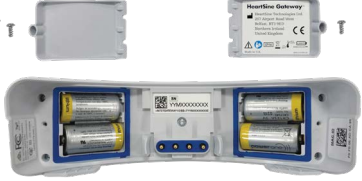

- 3. Legen Sie die vier mitgelieferten CR123A Batterien ein. Vergewissern Sie sich, dass die Batterien wie im Batteriefach des HeartSine Gateway gezeigt eingelegt sind.
- 4. Setzen Sie die Batteriefachdeckel wieder auf und ziehen Sie die Schrauben an.

# **VORSICHT**

Wenn die Batterien nicht richtig eingelegt sind, lässt sich HeartSine Gateway nicht einschalten

## **Aufzeichnung der Seriennummer Ihres HeartSine Gateway**

1. Suchen Sie die 11-stellige Seriennummer des HeartSine Gateway (YY = Herstellungsjahr und XXXXXXXXXX = die eindeutige fortlaufende Nummer) wie in Kapitel 2 gezeigt und notieren Sie sie hier. Sie werden sie später benötigen.

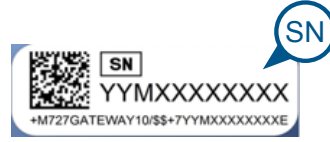

Seriennummer:

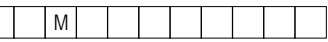

## **Anschließen des HeartSine Gateway an Ihren AED**

1. Entfernen Sie die blaue Abdeckung an der Datenschnittstelle auf der Oberseite des AED.

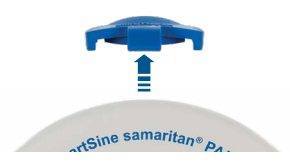

2. Richten Sie HeartSine Gateway vorsichtig so aus, dass die LED-Statusanzeige zur Vorderseite des AED zeigt.

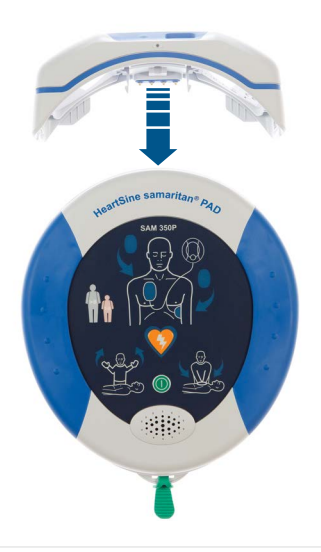

3. Schieben Sie HeartSine Gateway auf die Oberseite des AED, sodass die vier Stifte an die Kontakte der Datenschnittstelle des AED angeschlossen werden. Wenn Verriegelungsklemmen einrasten, ertönt ein hörbares Klickgeräusch. Es weist darauf hin, dass HeartSine Gateway vollständig angeschlossen ist.

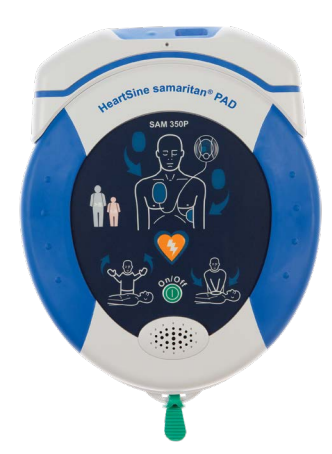

4. Wenn noch kein Pad-Pak in Ihrem AED installiert ist, legen Sie eines ein, bevor Sie fortfahren. Die entsprechenden Anweisungen finden Sie im Bedienungsanleitung des AED.

# Kapitel 4 **Registrierung Ihres HeartSine Gateway**

# **Übersicht über die Stryker AED Programm-Managementsysteme**

LIFELINKcentral AED program manager, ein Online-AED-Programmverwaltungssystem, ermöglicht Ihnen die Verwaltung Ihrer gesamten AED und Zubehörteile wie Pad-Pak oder Pediatric-Pak. HeartSine Gateway sendet Daten von jedem AED an den LIFELINKcentral AED program manager, für den eine Basislizenz mit jedem HeartSine Connected AED/HeartSine Gateway inkludiert ist.

## **Anmeldung bei Ihrem Konto**

Sie sollten eine E-Mail mit dem Betreff "Willkommen bei LIFELINKcentral" mit einem Link zu LIFELINKcentral und den Anmeldedaten erhalten haben. Bevor Sie zum ersten Mal versuchen, Ihr HeartSine Gateway mit dem LIFELINKcentral AED program manager zu verbinden, sollten Sie zuerst durch Anmelden bei LIFELINKcentral bestätigen, dass Ihr Konto aktiviert ist.

- 1. Klicken Sie auf den Link in der E-Mail, um die LIFELINKcentral Website aufzurufen.
- 2. Geben Sie den Login-Namen und das Passwort ein, die Sie mit dieser E-Mail erhalten haben.

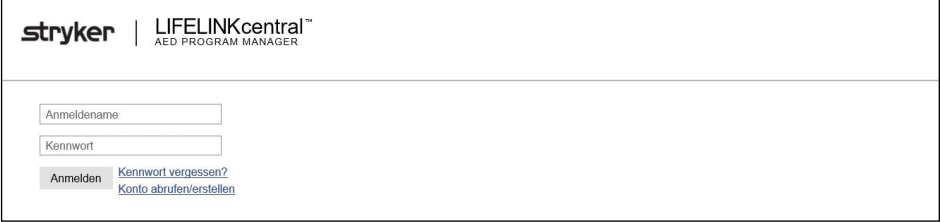

**Hinweis:** Sehen Sie in Ihrem Spam-Ordner nach, wenn Sie diese E-Mail nicht in Ihrem Posteingang vorfinden. Siehe bei Bedarf Fehlerbehebung in Anhang B dieser Bedienungsanleitung

### **Registrierung Ihres HeartSine Gateway**

Wenn Sie sich beim LIFELINKcentral AED program manager anmelden, müssen Sie jedes HeartSine Gateway mit seiner Seriennummer registrieren (diese befindet sich auf der Unterseite des HeartSine Gateway, siehe Kapitel 2).

So registrieren Sie jedes HeartSine Gateway:

- 1. Klicken Sie im Hauptmenü auf "Ausrüstung".
- 2. Klicken Sie auf "Zubehör".

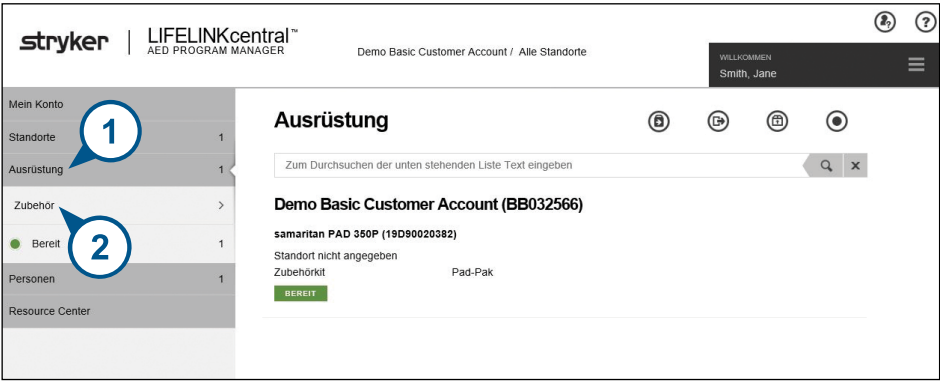

3. Klicken Sie auf dem Bildschirm "Zubehör" auf  $\bigoplus$  (Zubehör hinzufügen).

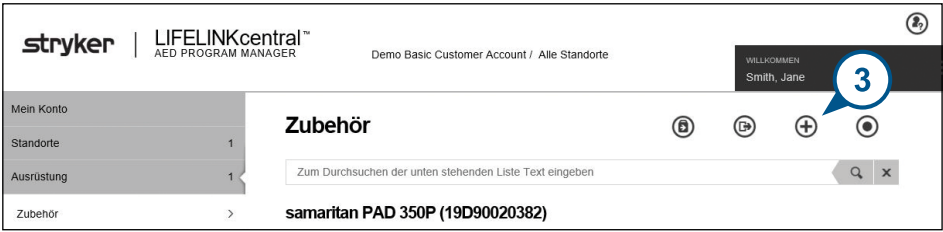

- 4. Wählen Sie aus den Pulldown-Menüs den Standort aus, an dem sich HeartSine Gateway befindet, wählen Sie "HeartSine Gateway" als "Modell" aus.
- 5. Geben Sie die Seriennummer ein.
- 6. Klicken Sie auf "Absenden".

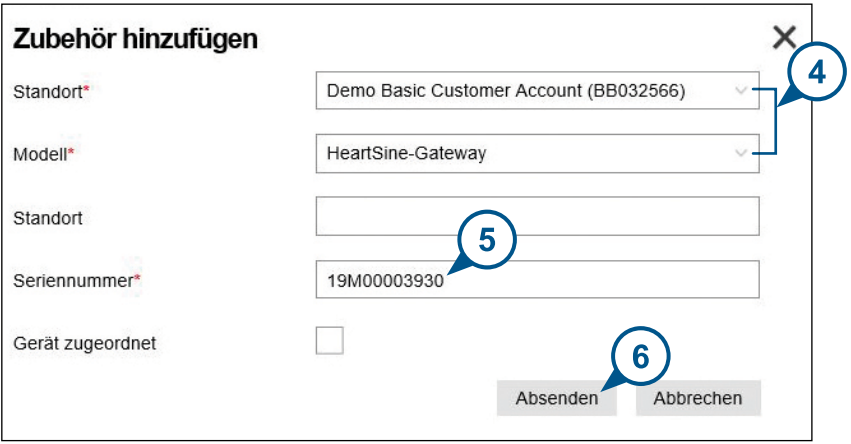

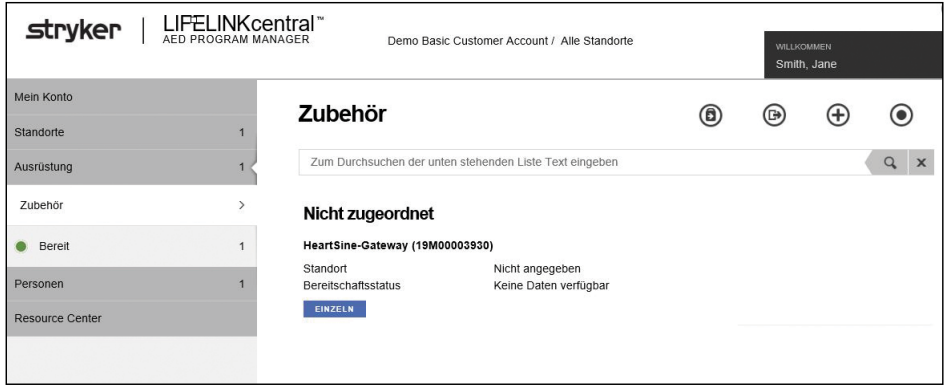

Bei erfolgreicher Registrierung wird Ihr HeartSine Gateway unter "Zubehör" angezeigt.

# Kapitel 5 **Verbindung zwischen HeartSine Gateway und Ihrem lokalen Netzwerk herstellen**

Nachdem Sie bestätigt haben, dass Ihr Konto für den Zugang zum LIFELINKcentral AED program manager aktiviert ist und Sie Ihr HeartSine Gateway registriert haben, können Sie HeartSine Gateway mit dem lokalen Netzwerk zu verbinden.

Zur Herstellung einer Verbindung zwischen HeartSine Gateway mit Ihrem lokalen Netzwerk können Sie entweder die HeartSine Gateway App aus dem App Store bzw. Google Play oder das

HeartSine Gateway Konfigurationstool von Ihrem WLAN-fähigen Computer verwenden. In diesem Dokument werden die Schritte zur Verwendung des HeartSine Gateway Konfigurationstools erklärt. Bei den HeartSine Gateway Apps können diese Schritte geringfügig abweichen.

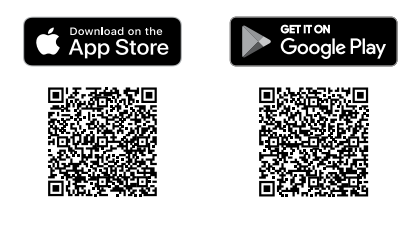

# **Checkliste für die Konfiguration**

Bitte lesen Sie sich die Netzwerkanforderungen in Anhang D durch, bevor Sie beginnen. Bevor Sie Ihr HeartSine Gateway mit dem von Ihnen gewählten WLAN verbinden können, vergewissern Sie sich bitte, dass Sie über Folgendes verfügen:

- WLAN-fähiger PC oder Laptop mit Betriebssystem Windows 7 oder höher und Internet Explorer oder Google Chrome zum Konfigurieren des HeartSine Gateway.
- Ein 2,4 GHz WLAN zur Verbindung mit dem HeartSine Gateway. Bitte beachten Sie, dass die Verbindung des HeartSine Gateway mit einem 5 GHz WLAN nicht möglich ist.
- Administratorrechte für den Computer.
- Seriennummer für Ihr HeartSine Gateway.
- Standort für HeartSine Gateway mit einer stabilen und ausreichenden Verbindung zum WLAN. (Testen Sie die Signalstärke des WLAN am vorgesehenen Standort mit einem anderen Gerät, z. B. einem Smartphone.)
- Name (SSID) und Passwort für das WLAN. Das Passwort darf Sonderzeichen enthalten und maximal 33 Zeichen lang sein. Bitte wenden Sie sich an Ihre IT-Abteilung, wenn Ihnen diese Informationen fehlen.
- $\Box$  Zugang zu Ihrem LIFELINKcentral AED program manager Konto.

## **Verbindung zwischen HeartSine Gateway und dem Netzwerk mit mobiler App herstellen**

- 1. Laden Sie die "HeartSine Gateway Konfigurationstool"App aus dem App Store oder Google Play herunter und führen Sie diese aus.
- 2. Befolgen Sie diese Anweisungen:
	- Geben Sie die Netzwerk-ID und das Passwort ein

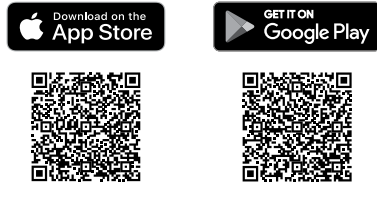

- Drücken und halten Sie die Ein/Aus-Taste gedrückt, bis die blaue Leuchtanzeige durchgehend aufleuchtet, um HeartSine Gateway in den Setup-Modus zu versetzen
- Scannen Sie die Seriennummer des HeartSine Gateway ein (bei bestimmten Versionen von HeartSine Gateway Apps verfügbar)

Wenn die Daten, die Sie für das Netzwerk eingegeben haben, vom HeartSine Gateway empfangen wurden, wird auf dem Bildschirm ein grünes Häkchen angezeigt und die Statusanzeige des HeartSine Gateway leuchtet durchgehend grün auf. Die Verbindung zwischen der App und HeartSine Gateway wird deaktiviert.

3. HeartSine Gateway versucht, sich mit dem WLAN zu verbinden. Wenn die Verbindung

erfolgreich ist, leuchtet die Statusanzeige des HeartSine Gateway durchgehend grün auf, bevor sie erlischt. Wenn die Verbindung nicht erfolgreich ist, beginnt die Statusanzeige, blau zu blinken. In diesem Fall ist es wahrscheinlich, dass die Informationen, die Sie für das Netzwerk eingegeben haben, nicht korrekt waren und erneut eingegeben werden müssen. Vergewissern Sie sich, dass die Daten korrekt sind, und wiederholen Sie die vorhergehenden Schritte.

4. Bei mehreren HeartSine Gateway Geräten müssen Sie diese Schritte für jedes Gerät wiederholen.

## **Verbindung zwischen HeartSine Gateway und Ihrem Netzwerk mit dem HeartSine Gateway Konfigurationstool auf Ihrem PC oder Laptop herstellen**

Sie müssen das "HeartSine Gateway Konfigurationstool" aus dem "Resource Center" (Ressourcencenter) des LIFELINKcentral AED program manager herunterladen.

1. Klicken Sie "Resource Center" (Ressourcencenter) (im LIFELINKcentral AED program manager) aus.

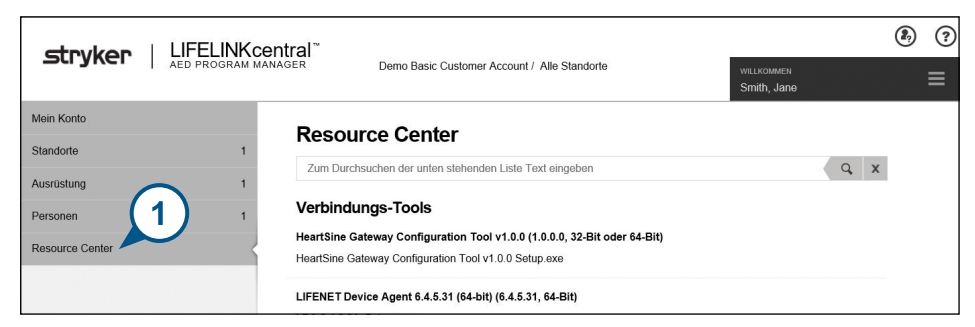

2. Klicken Sie das "HeartSine Gateway Configuration Tool" (HeartSine Gateway Konfigurationstool) aus.

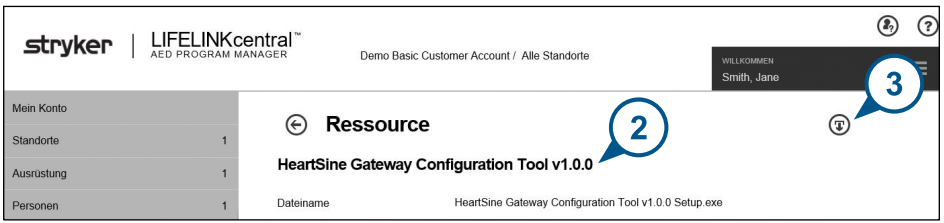

- 3. Klicken Sie auf  $\left(\mathbf{\mathcal{T}}\right)$ , um das HeartSine Gateway Konfigurationstool herunterzuladen.
- 4. Wenn die Datei heruntergeladen wurde, doppelklicken Sie darauf, um sie zu installieren. (Sehen Sie in Ihrem Download-Ordner nach, wenn Sie die Datei nicht finden.)

Hinweis: Wenn eine Sicherheitswarnung angezeigt wird, wählen Sie die Option zum Zulassen der Datei

5. Wenn der einrichtungsassistent angezeigt wird, folgen Sie den Anweisungen auf dem Bildschirm, um die Installation abzuschließen.

### **Hinweise**:

- Je nach Ihren Netzwerksicherheitseinstellungen benötigen Sie möglicherweise Administratorrechte, um das HeartSine Gateway Konfigurationstool herunterzuladen und zu installieren
- Das HeartSine Konfigurationstool sollte nach der Installation automatisch gestartet werden. Wenn Sie das HeartSine Gateway Konfigurationstool manuell starten müssen, öffnen Sie das "Start"-Menü auf Ihrem Computer und anschließend den HeartSine Gateway Anwendungsordner, und klicken Sie dann auf "HeartSine Gateway"
- Unter Umständen wird Ihr Computer während des Installationsvorgangs neu gestartet In diesem Fall wird die Installation automatisch fortgesetzt

6. Klicken Sie bei Bedarf auf "HeartSine Gateway Configuration Tool" (HeartSine Gateway Konfigurationstool), um die Anwendung zu starten.

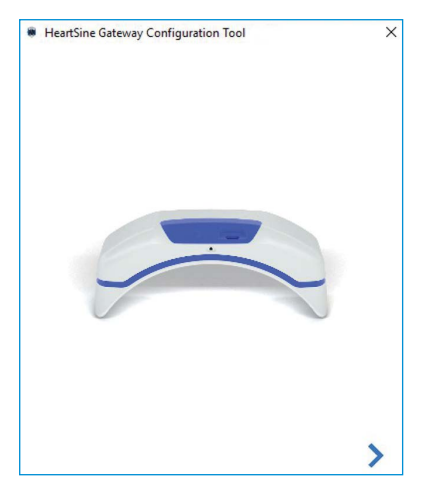

7. Klicken Sie auf den rechten Pfeil, um fortzufahren.

8. Versetzen Sie HeartSine Gateway in den Setup-Modus, indem Sie wie auf dem Bildschirm dargestellt die Ein/Aus-Taste ca. sechs Sekunden lang gedrückt halten, bis die Statusanzeige blau leuchtet. Sie können jeweils nur ein HeartSine Gateway verbinden. (Weitere Informationen zur LED-Statusanzeige finden Sie in Anhang C.)

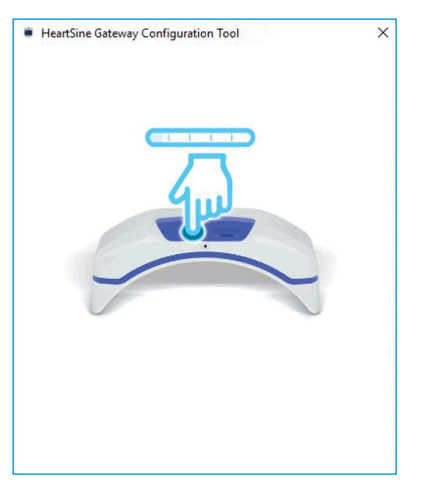

**Hinweis:** Ihr PC/Laptop wird vom WLAN getrennt, um sich mit HeartSine Gateway zu verbinden. Nachdem HeartSine Gateway konfiguriert wurde, müssen Sie möglicherweise Ihren PC/Laptop wieder mit Ihrem WLAN verbinden

9. Wenn die Statusanzeige durchgehend blau leuchtet, klicken Sie auf den rechten Pfeil, um fortzufahren.

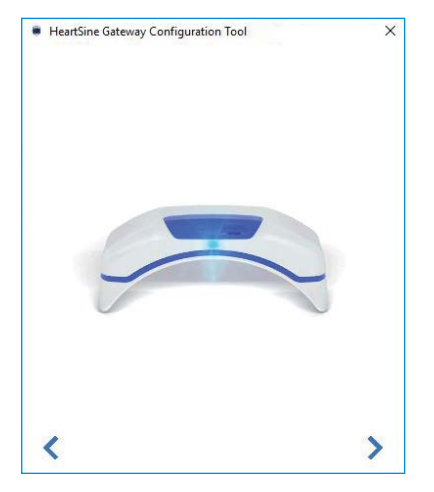

10. Das HeartSine Gateway Konfigurationstool sucht nach allen HeartSine Gateways im Setup-Modus.

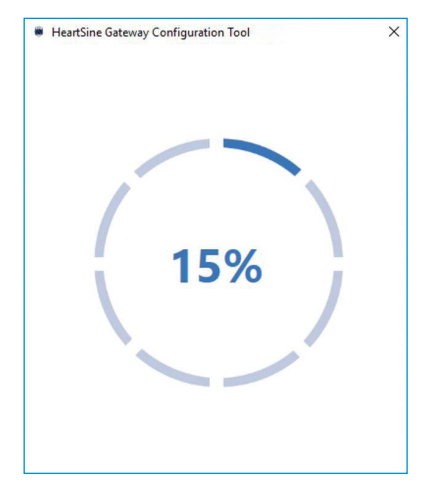

11. Wenn HeartSine Gateway eingeschaltet ist, sich im Setup-Modus und in Reichweite Ihres PC/Laptops befindet, erscheinen seine MAC-Adresse und Seriennummer im Pulldown-Menü. Um ein einzelnes HeartSine Gateway zu verbinden, wählen Sie die entsprechende Seriennummer aus dieser Liste aus.

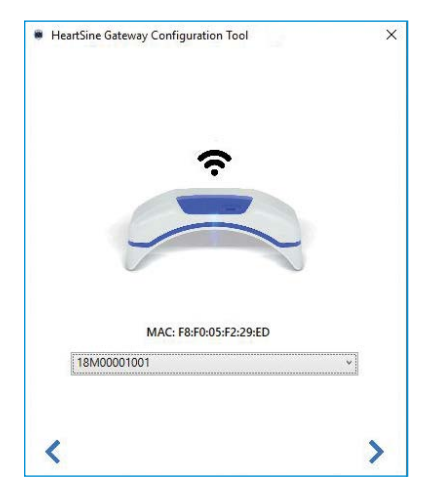

12. Klicken Sie auf den rechten Pfeil, um fortzufahren.

13. Wählen Sie im Pulldown-Menü Ihr WLAN aus und geben Sie das Netzwerkkennwort ein. (Zur Ansicht des eingegebenen Passworts setzen Sie den Mauszeiger auf die Schaltfläche  $\odot$ .)

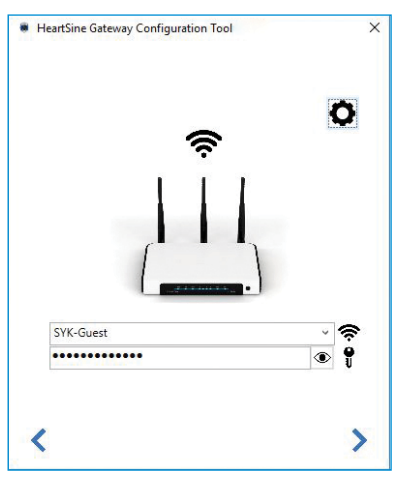

14. Klicken Sie auf "Einstellungen"  $\bullet$ , um sich den Netzwerktyp anzeigen zu lassen. Wenn Sie den Netzwerktyp ändern müssen, wählen Sie eine Option aus dem Pulldown-Menü aus  $\bullet$ .

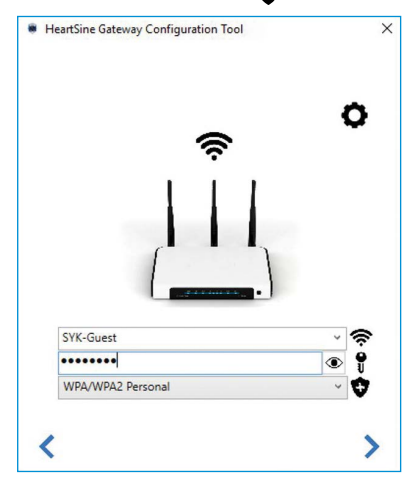

16. Das HeartSine Gateway Konfigurationstool versucht, eine Verbindung zum HeartSine Gateway herzustellen. Eine Fortschrittsanzeige erscheint.

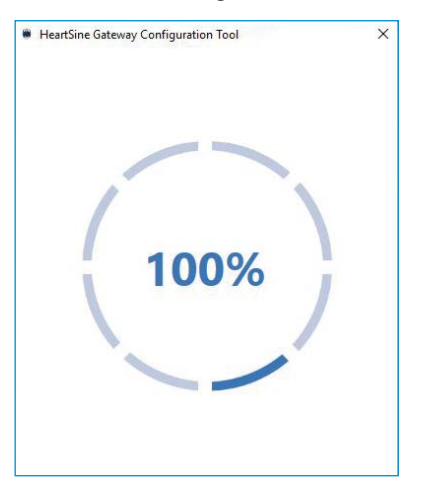

15. Klicken Sie auf den rechten Pfeil, um fortzufahren.

Wenn die Daten, die Sie für das Netzwerk eingegeben haben, vom HeartSine Gateway empfangen wurden, wird auf dem Bildschirm ein grünes Häkchen angezeigt (wie abgebildet) und die Statusanzeige des HeartSine Gateway leuchtet durchgehend grün auf. Die Verbindung zwischen dem HeartSine Gateway Konfigurationstool und HeartSine Gateway wird deaktiviert.

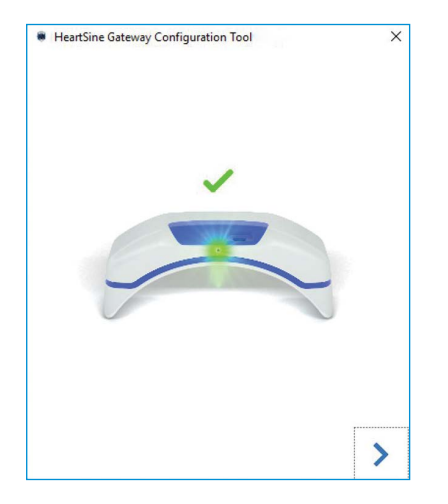

- 17. HeartSine Gateway versucht, sich mit dem WLAN zu verbinden. Wenn die Verbindung erfolgreich ist, leuchtet die Statusanzeige des HeartSine Gateway durchgehend grün auf, bevor sie erlischt. Wenn die Verbindung nicht erfolgreich ist, beginnt die Statusanzeige, blau zu blinken. In diesem Fall ist es wahrscheinlich, dass die Informationen, die Sie für das Netzwerk eingegeben haben, nicht korrekt waren und erneut eingegeben werden müssen. Vergewissern Sie sich, dass die Daten korrekt sind, und wiederholen Sie die vorhergehenden Schritte.
- 18. Bei mehreren HeartSine Gateway Geräten müssen Sie diese Schritte für jedes Gerät wiederholen.
- 19. Klicken Sie auf den rechten Pfeil, um das Programm zu schließen.
- 20. Wenn Sie Schritte wiederholen müssen, starten Sie das Programm neu und wiederholen Sie die Schritte.

**Hinweis:** In bestimmten Fällen müssen Sie möglicherweise Ihrer IT-Abteilung die MAC-Adresse des HeartSine Gateway mitteilen, damit diese Zugang zu Ihrem Netzwerk erhält. Die MAC-Adresse ist wie in Kapitel 2 gezeigt auf der MAC-Adressplakette angegeben

## **Bestätigung einer erfolgreichen Verbindung mit LIFELINKcentral**

Wenn Sie Ihr HeartSine Gateway mit Ihrem Netzwerk verbunden haben, melden Sie sich bei Ihrem LIFELINKcentral AED program manager Konto an, um zu bestätigen, dass Ihr HeartSine Gateway registriert ist und funktioniert. Wenn die Verbindung erfolgreich war, wird der verbundene HeartSine AED in LIFELINKcentral unter "Ausrüstung" oder HeartSine Gateway als Zubehör für den AED angezeigt.

- 1. Melden Sie sich bei Ihrem LIFELINKcentral Konto an.
- 2. Gehen Sie zu "Ausrüstung" und überprüfen Sie, ob als Status Ihres AED "BEREIT" angezeigt wird.

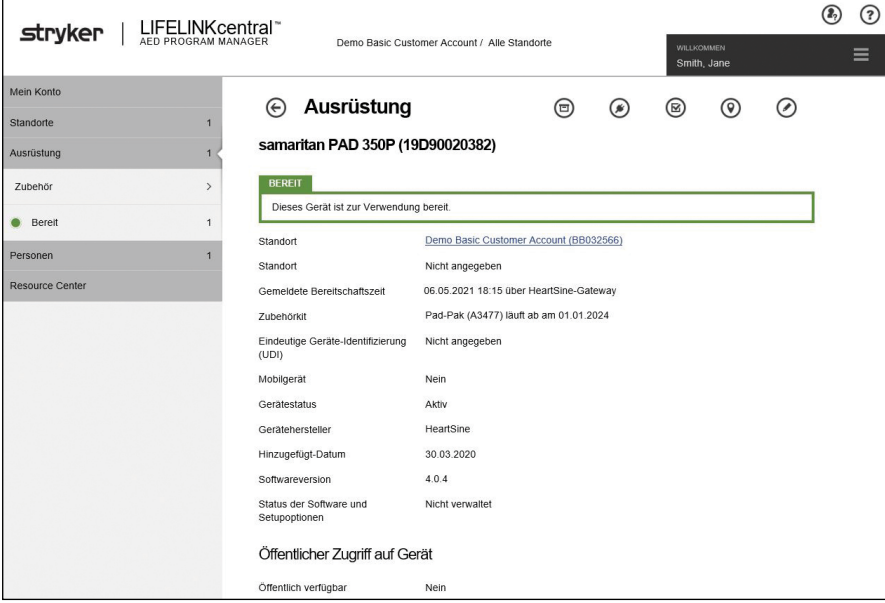

### **Hinweise:**

- Wenn der Status "NICHT BEREIT" lautet, schlagen Sie bitte im Kapitel "Fehlerbehebung" in diesem Handbuch nach
- Wenn der AED in der Liste Equipment nicht angezeigt wird, prüfen Sie in der Listenansicht Zubehör, ob das HeartSine Gateway betriebsbereit ist. Wenn als Bereitschaftsstatus "KONTROLLE ERFORDERLICH" (AED nicht angeschlossen) angezeigt wird, ist der AED nicht ordnungsgemäß angeschlossen oder das AED-Gerätemodell wird vom HeartSine Gateway nicht unterstützt

# **Verbindung zwischen Ihrem HeartSine Gateway und einem anderen WLAN herstellen**

Um Ihr HeartSine Gateway mit einem anderen WLAN zu verbinden, versetzen Sie HeartSine Gateway in den Setup-Modus, indem Sie die Ein/Aus-Taste etwa sechs Sekunden lang gedrückt halten (bis die Status-LED am HeartSine Gateway durchgehend blau aufleuchtet) und wiederholen Sie die Schritte zur Herstellung einer Verbindung mit Ihrem Netzwerk.

## **Anschließen Ihres HeartSine Gateway an einen anderen HeartSine AED**

Um Ihr HeartSine Gateway an einen anderen HeartSine AED anzuschließen, verwenden Sie das Trennwerkzeug, um HeartSine Gateway vom aktuellen AED zu trennen und es wie zuvor beschrieben an den neuen AED anzuschließen. Drücken Sie die Ein/Aus-Taste auf dem HeartSine Gateway und lassen Sie sie los, um HeartSine Gateway automatisch mit seinem vorkonfigurierten WLAN zu verbinden.

# Kapitel 6 **Ablaufdatum Ihres Pad-Pak festlege**

Zusätzlich zur Registrierung Ihres HeartSine Gateway müssen Sie das Ablaufdatum für jedes Pad-Pak bzw. Pediatric-Pak festlegen, das mit Ihrem HeartSine AED geliefert wurde. Dadurch kann LIFELINKcentral das Verfalldatum eines jeden Pad-Pak bzw. Pediatric-Pak verfolgen und Meldungen ausgeben, wenn ein Pad-Pak bzw. Pediatric-Pak ersetzt werden muss.

Dazu benötigen Sie für jedes Pad-Pak bzw. Pediatric-Pak die Seriennummer und das Ablaufdatum. Diese befinden sich auf der Plakette auf der Rückseite des Pad-Pak bzw. Pediatric-Pak (siehe Abbildung).

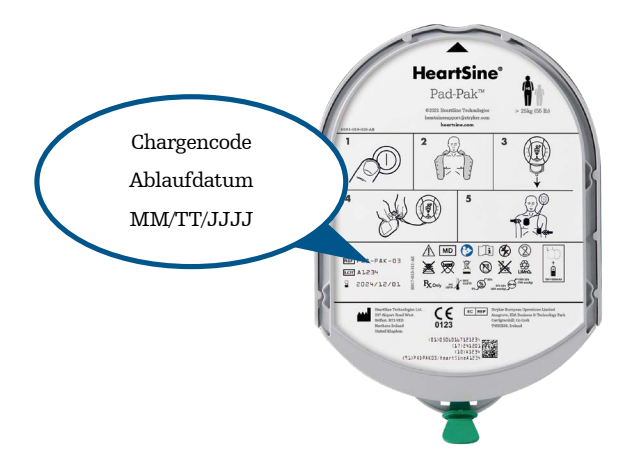

So registrieren Sie jedes Pad-Pak bzw. Pediatric-Pak:

- 1. Klicken Sie im Abschnitt "Ausrüstung" auf den AED, mit dem das Pad-Pak bzw. Pediatric-Pak verwendet und/oder aufbewahrt wird.
- 2. Klicken  $\circledast$

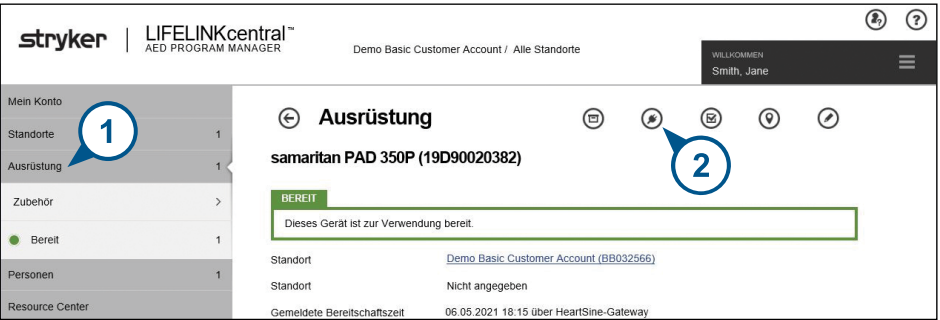

3. Klicken Sie auf dem Bildschirm "Zubehör" auf  $\bigoplus$  (Zubehör hinzufügen).

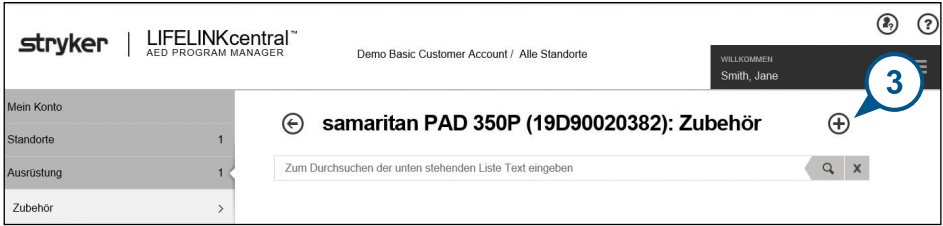

4. Wählen Sie im Menü "Modell" die Option "Pad-Pak" oder "Pediatric-Pak" aus.

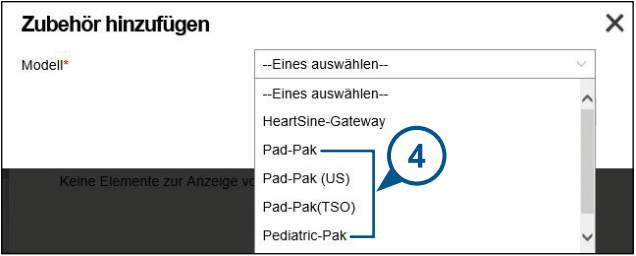

- 5. Geben Sie das "Ablaufdatum" (MM/TT/JJJJ) ein, das auf der Plakette des Pad-Pak bzw. Pediatric-Pak angegeben ist.
- 6. Geben Sie die "Chargencode" ein, die sich auf der Plakette des befindet.
- 7. Um ein Pad-Pak einem Gerät zuzuordnen, aktivieren Sie das Kontrollkästchen "Gerät zugeordnet".
- 8. Wählen Sie aus dem Pulldown-Menü das "Zugeordnetes Gerät" aus, dem das Pad-Pak zugeordnet ist.
- 9. Wenn das Pad-Pak bzw. Pediatric-Pak im AED installiert ist, aktivieren Sie das Kontrollkästchen "Dem Gerät beigefügt".
- 10. Klicken Sie auf "Absenden".

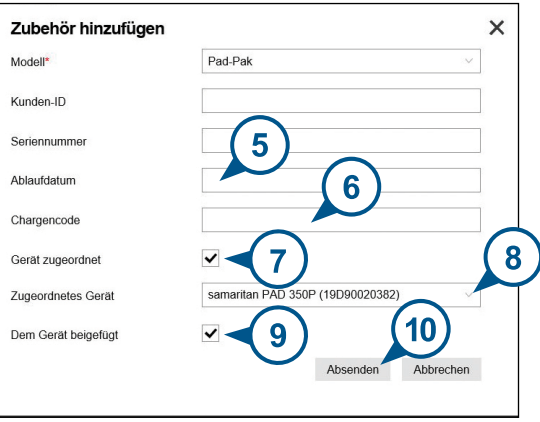

 $\circledR$  $\odot$ LIFELINKcentral<sup>\*</sup> **stryker** Demo Basic Customer Account / Alle Standorte WILL KOMMEN  $=$ Smith, Jane Mein Konto Zubehör ෧  $\odot$ ⊕ F) Standorte  $\overline{1}$  $Q \times$ Zum Durchsuchen der unten stehenden Liste Text eingeben Ausrüstung  $\overline{1}$ Zubehör  $\rightarrow$ samaritan PAD 350P (19D90020382) Pad-Pak (A3477) **Bereit**  $\overline{1}$ Standort Nicht angegeben Ablaufdatum 01.01.2024 Personen ANGEHANGT Resource Center Nicht zugeordnet HeartSine-Gateway (19M00003930) Standorf Nicht angegeben Bereitschaftsstatus Keine Daten verfügbar EINZELN

Bei erfolgreicher Registrierung wird Ihr Pad-Pak bzw. Pediatric-Pak in der Zubehörliste angezeigt.

# Kapitel 7 **Überwachung Ihres HeartSine AED**

HeartSine Gateway ist für den automatischen Betrieb konzipiert. HeartSine Gateway aktiviert täglich seinen AED und verbindet sich mit ihm, extrahiert die im AED gespeicherten Selbsttestdaten und lädt diese wöchentlich auf Ihr LIFELINKcentral AED program manager Konto hoch. Wenn HeartSine Gateway den Upload des Datenpakets abgeschlossen hat, wechselt es in den Ruhemodus.

Um einen zusätzlichen "Check-in" durchzuführen, drücken Sie die Ein/Aus-Taste des HeartSine Gateway und lassen Sie sie los. Dadurch werden die Daten des letzten AED-Selbsttests in Ihr LIFELINKcentral AED program manager Konto hochgeladen.

Wenn während des geplanten Check-ins keine Kommunikation zwischen HeartSine Gateway und LIFELINKcentral besteht, empfiehlt es sich, den AED und das angeschlossene HeartSine Gateway einer Sichtprüfung zu unterziehen.

 **VORSICHT** Die Batterielebensdauer des HeartSine Gateway basiert auf normalen Betriebsbedingungen. Wenn Sie zusätzliche Check-ins durchführen, ist die Batterie schneller erschöpft

# Kapitel 8 **Instandhaltung Ihres HeartSine Gateway**

# **Wartung der Batterien**

HeartSine Gateway wird durch vier Batterien vom Typ CR123A 3V betrieben. Wenn die LED-Anzeige des HeartSine Gateway rot aufleuchtet, sind die Batterien möglicherweise schwach. Eine E-Mail-Benachrichtigung wird an die vordefinierte Benutzer-E-Mail-Adresse gesendet, um den Benutzer über einen niedrigen Batterieladestand zu informieren.

Die Batterien werden durch Entfernen des HeartSine Gateway vom AED und Abschrauben der Batteriefachdeckel ersetzt (siehe Kapitel 3).

Ersetzen Sie alle Batterien gleichzeitig und vergewissern Sie sich, dass die Batterien wie gezeigt im Batteriefach des HeartSine Gateway eingelegt sind. Mischen Sie nicht neue mit alten Batterien.

Entsorgen Sie Altbatterien entsprechend den örtlichen Vorschriften.

# **ACHTUNG**

SICHERHEITSRISIKO UND MÖGLICHE BESCHÄDIGUNG DES GERÄTS

- Akkus dürfen nicht mit HeartSine Gateway verwendet werden. Die Verwendung von Akkus verursacht Schäden am HeartSine Gateway und führt zum Erlöschen Ihrer Garantie
- Beschädigte Batterien können auslaufen und Personen- oder Sachschäden verursachen Handhaben Sie beschädigte bzw. ausgelaufene Batterien mit äußerster Vorsicht

## **Reinigung Ihres HeartSine Gateway**

Es wird empfohlen, Ihr HeartSine Gateway mindestens einmal im Jahr einer Sichtprüfung zu unterziehen.

Reinigen Sie HeartSine Gateway bei Bedarf mit einem weichen Tuch, das zuvor mit einer der folgenden Lösungen befeuchtet wurde:

- Nichtscheuerndes Reinigungsmittel und Wasser
- Isopropylalkohol (70%-Lösung)

# **VORSICHT**

- Tauchen sie HeartSine Gateway bzw. Teile davon keinesfalls in Wasser oder andere Flüssigkeiten ein. HeartSine Gateway kann dadurch ernsthaft beschädigt werden oder Stromschlaggefahr verursachen
- Reinigen sie HeartSine Gateway bzw. sein Zubehör keinesfalls mit abrasiven Materialien oder Reinigern (z. B. Bleichmittel oder Bleichmittelverdünnungen)
- Versuchen keinesfalls, HeartSine Gateway zu sterilisieren

# **Garantieerklärung**

Eine detaillierte Garantieerklärung finden Sie in Anhang F.

# Anhang A **Warnhinweise und Vorsichtsmaßnahmen**

## **WARNHINWEISE**

#### Gehäuse nicht öffnen

Versuchen unter keinen Umständen, HeartSine Gateway zu öffnen oder zu reparieren. Bei Verdacht auf Schäden wenden Sie sich bitte an Ihren örtlichen autorisierten Händler bzw. Vertreter von Stryker.

#### Verwenden Sie keine Akkus.

Verwenden Sie keine Akkus. Die Verwendung von Akkus verursacht Schäden am HeartSine Gateway und führt zum Erlöschen Ihrer Garantie.

#### Trennen des HeartSine Gateway vom AED

Versuchen Sie keinesfalls, HeartSine Gateway mit einem anderen als dem mitgelieferten Trennwerkzeug zu lösen. Die Verwendung anderer Werkzeuge kann Schäden am HeartSine Gateway und dem AED verursachen.

#### Mikro-USB-Anschluss

Verwenden Sie diesen Anschluss nur für das Saver EVO Programm. Versuchen Sie keinesfalls, den Mikro-USB-Anschluss für andere Zwecke zu verwenden.

#### Defektes HeartSine Gateway

Wenn Sie vermuten, dass HeartSine Gateway defekt ist, trennen Sie es vom AED und wenden Sie sich an den Kundendienst.

#### Warnhinweise zur EMV

Die Verwendung des HeartSine Gateway neben oder zusammen mit anderen elektronischen Geräten sollte vermieden werden, da dies zu unsachgemäßem Betrieb führen kann. Wenn eine derartige Verwendung notwendig ist, sollten HeartSine Gateway und die anderen Geräte auf ihre ordnungsgemäße Funktionsweise kontrolliert werden.

Tragbare HF-Kommunikationsgeräte (einschließlich Peripherie wie Antennenkabel und externe Antennen) sollten sich in keinem näheren Abstand als 30 cm vom HeartSine Gateway bzw. einem seiner vom Hersteller angegebenen Teile, einschließlich Kabel, befinden. Andernfalls kann die Leistungsfähigkeit des HeartSine Gateway beeinträchtigt werden.

### **VORSICHTSMASSNAHMEN**

#### Temperaturbereich

HeartSine Gateway ist für den Betrieb im Temperaturbereich von 0°C bis 50°C ausgelegt. Der Betrieb außerhalb dieses Bereichs kann Funktionsstörungen verursachen.

#### Schutzart (IP)

HeartSine Gateway ist nach Schutzklasse IP56 vor Staub und Wasserspritzern geschützt. Beachten Sie, dass die Schutzklasse IP56 nicht für das Eintauchen des HeartSine Gateway in Wasser oder andere Flüssigkeiten gilt. Das Eintauchen in Flüssigkeiten kann HeartSine Gateway ernsthaft beschädigen oder Brand- bzw. Stromschlaggefahr verursachen.

#### Verlängerung der Batterielebensdauer

Schalten Sie HeartSine Gateway nicht unnötig ein, da dies die Standby-Lebensdauer verringern kann.

#### Korrekte Entsorgung des HeartSine Gateway

Entsorgen Sie HeartSine Gateway gemäß den nationalen bzw. örtlichen Vorschriften oder wenden Sie sich an Ihren autorisierten Vertragshändler bzw. Vertreter von Stryker.

# Anhang B **Fehlerbehebung**

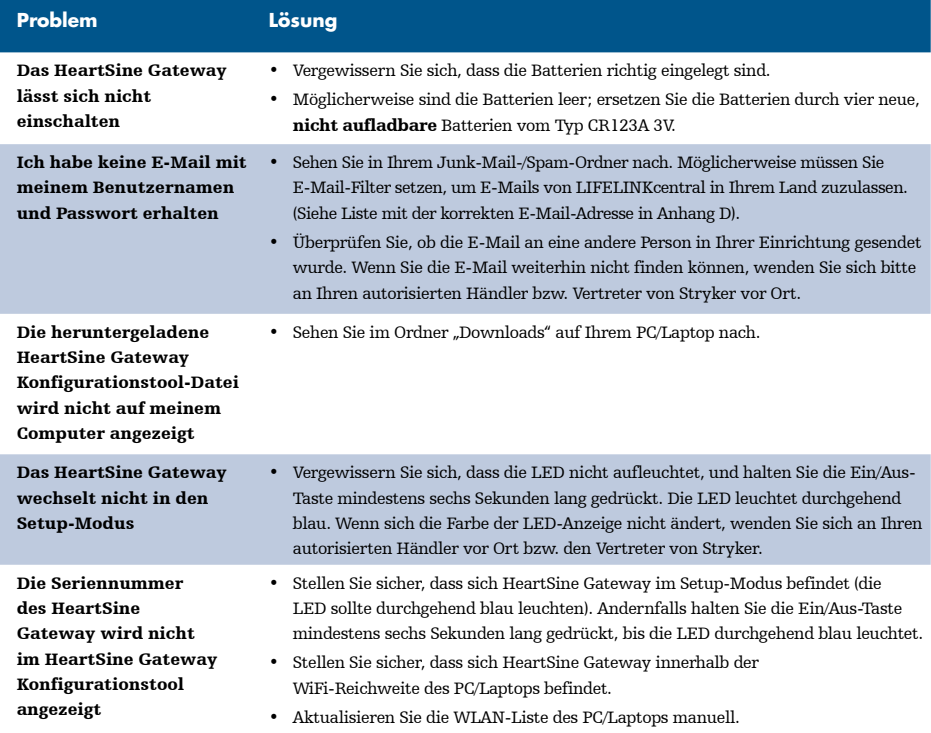

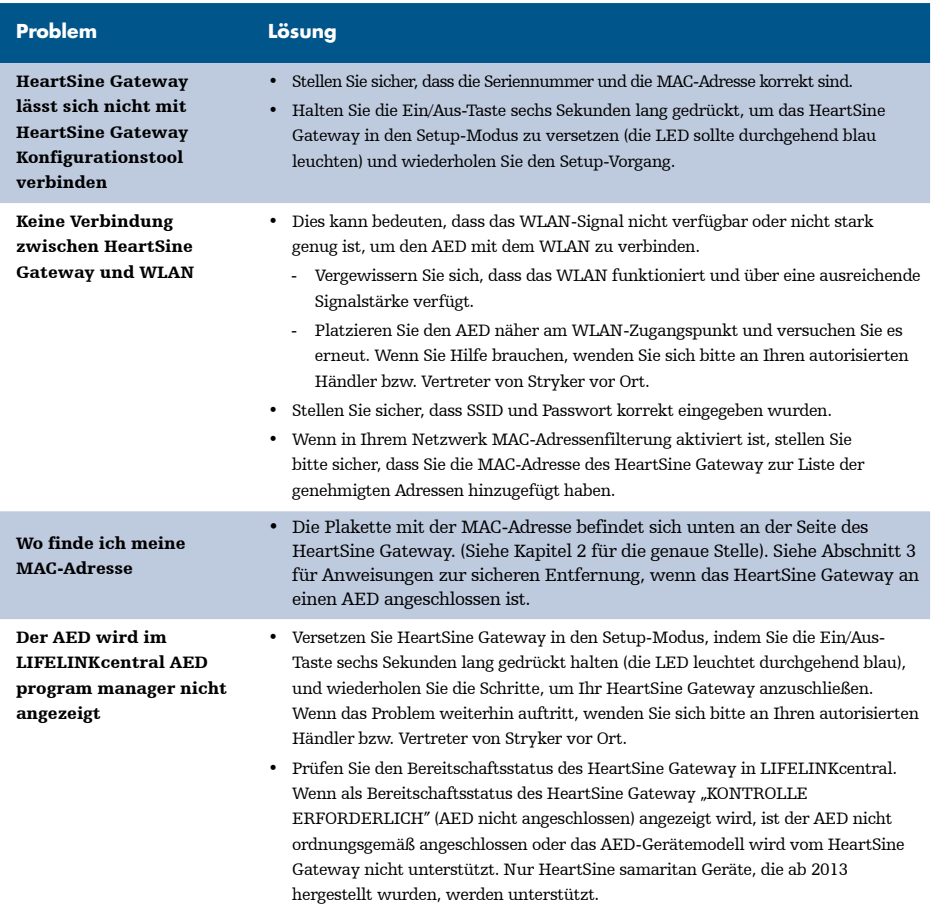

Ich habe eine E-Mail vom LIFELINKcentral AED program manager erhalten, dass der Status meines AED "NICHT BEREIT"oder ..KONTROLLE ERFORDERLICH" lautet

#### ODER

AED wird als "NICHT BEREIT" oder "KONTROLLE ERFORDERLICH" im LIFELINKcentral AED program manager angezeigt

Befolgen Sie diese Schritte:

1. Wenn Sie eine E-Mail erhalten haben, klicken Sie bitte auf den Link in der E-Mail, um LIFELINKcentral zu öffnen und die Details zum Gerätestatus zu sehen, wie auf dem Bildschirm unten auf dieser Seite gezeigt.

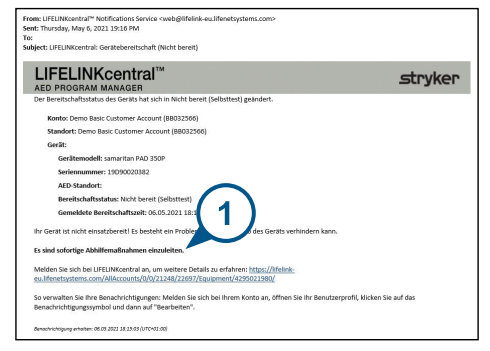

Wenn Sie den Status "NICHT BEREIT" im LIFELINKcentral AED program manager gesehen haben, wählen Sie den AED aus "Ausrüstung" aus und sehen Sie sich die Details zum Gerätestatus wie unten gezeigt an.

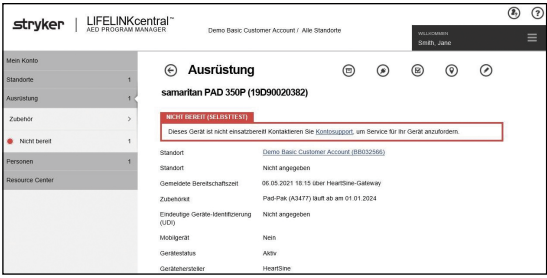

(Fortsetzung)

Ich habe eine E-Mail vom LIFELINKcentral AED program manager erhalten, dass der Status meines AED "NICHT BEREIT"oder ..KONTROLLE ERFORDERLICH" lautet

#### ODER

AED wird als "NICHT BEREIT" oder "KONTROLLE ERFORDERLICH" im LIFELINKcentral AED program manager angezeigt

- 2. Überprüfen Sie den HeartSine AED und das HeartSine Gateway, um das Problem zu beheben, das den Status "NICHT BEREIT" bzw. "KONTROLLE ERFORDERLICH" verursacht:
	- Überprüfen Sie die Geräte auf sichtbare Schäden oder Abnutzung.
	- Schalten Sie den AED mit der Ein/Aus-Taste ein und wieder aus. Suchen Sie nach Fehlermeldungen und stellen Sie sicher, die AED-Statusanzeige grün blinkt.
- 3. Nach der Behebung des Problems drücken Sie die Ein/Aus-Taste des HeartSine Gateway und lassen Sie sie los. Dadurch werden die Daten des letzten AED-Selbsttests in Ihr LIFELINKcentral AED program manager Konto hochgeladen. Der AED-Status sollte sich nun wie gezeigt zu "BEREIT" ändern.

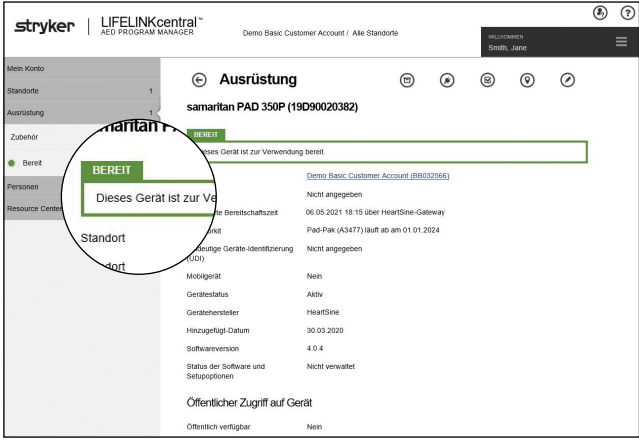

#### (Fortsetzung)

Ich habe eine E-Mail vom LIFELINKcentral AED program manager erhalten, dass der Status meines AED "NICHT BEREIT"oder ..KONTROLLE ERFORDERLICH" lautet

#### ODER

AED wird als "NICHT BEREIT" oder "KONTROLLE ERFORDERLICH" im LIFELINKcentral AED program manager angezeigt

4. Wenn Sie die Nachricht "NICHT BEREIT" (Batterie) erhalten haben und Sie das Problem behoben haben (AED-Statusanzeige blinkt grün), müssen Sie eine manuelle Kontrolle im LIFELINKcentral AED program manager durchführen, um den AED auf "BEREIT"zurückzusetzen.

Klicken Sie im Menü "Ausrüstung" auf "Prüfen".\*

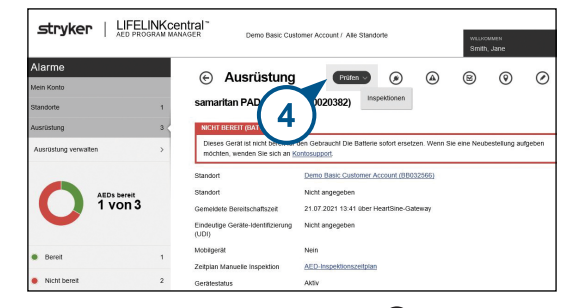

5. Klicken Sie auf "Inspektion durchführen"  $\left(\checkmark\right)$ 

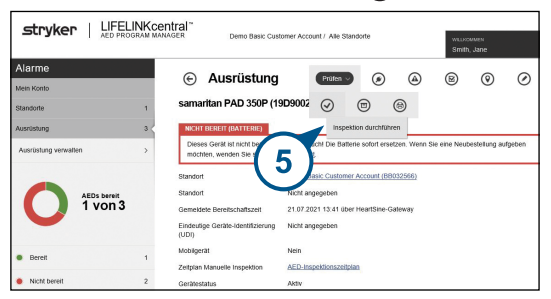

\* Wenn die Schaltfläche "Prüfen" in Ihrer Version von LIFELINKcentral nicht verfügbar ist, wenden Sie sich bitte an heartsinesupport@stryker.com.

(Fortsetzung)

Ich habe eine E-Mail vom LIFELINKcentral AED program manager erhalten, dass der Status meines AED "NICHT BEREIT"oder "KONTROLLE ERFORDERLICH" lautet

#### ODER

AED wird als "NICHT BEREIT" oder "KONTROLLE ERFORDERLICH" im LIFELINKcentral AED program manager angezeigt

- 6. Klicken Sie auf das Kontrollkästchen "Gerät vorhanden" (6a) und die Schaltfläche "Grün blinkend" (6b), um darauf hinzuweisen, dass Sie das Gerät gefunden und das Problem behoben haben.
- 7. Klicken Sie auf "Absenden".

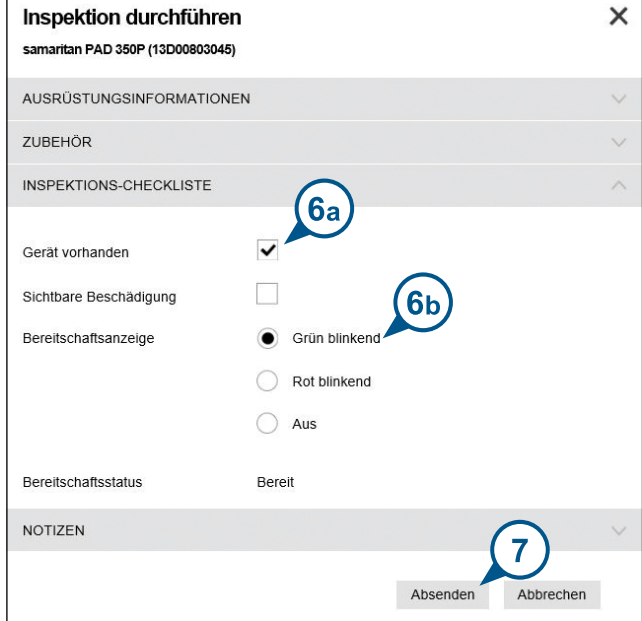

(Fortsetzung)

Ich habe eine E-Mail vom LIFELINKcentral AED program manager erhalten, dass der Status meines AED "NICHT BEREIT"oder ..KONTROLLE ERFORDERLICH" lautet

#### ODER

AED wird als "NICHT BEREIT" oder "KONTROLLE ERFORDERLICH" im LIFELINKcentral AED program manager angezeigt

8. Der AED sollte in LIFELINKcentral nun als "BEREIT" angezeigt werden (siehe Abbildung).

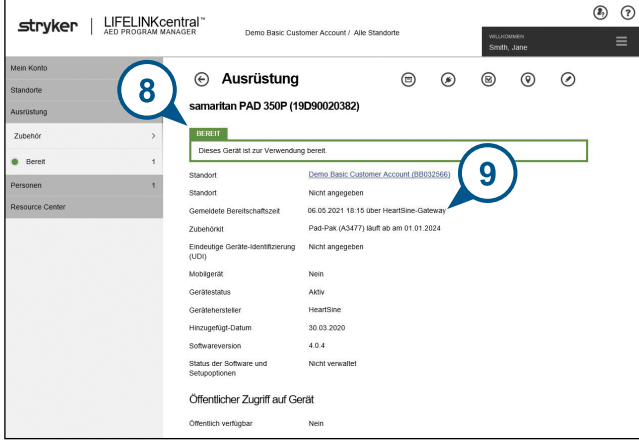

9. Um zu bestätigen, dass eine Verbindung zwischen dem HeartSine Gateway und LIFELINKcentral besteht, drücken Sie die Ein/Aus-Taste des HeartSine Gateway und lassen sie los. Überprüfen Sie dann die "Readiness Reported Time" (Gemeldete Bereitschaftszeit), um zu bestätigen, dass die Zeit aktualisiert wurde.

# Anhang C **LED-Statusanzeige**

Die LED-Statusanzeige auf der Vorderseite des HeartSine Gateway zeigt dessen Status an.

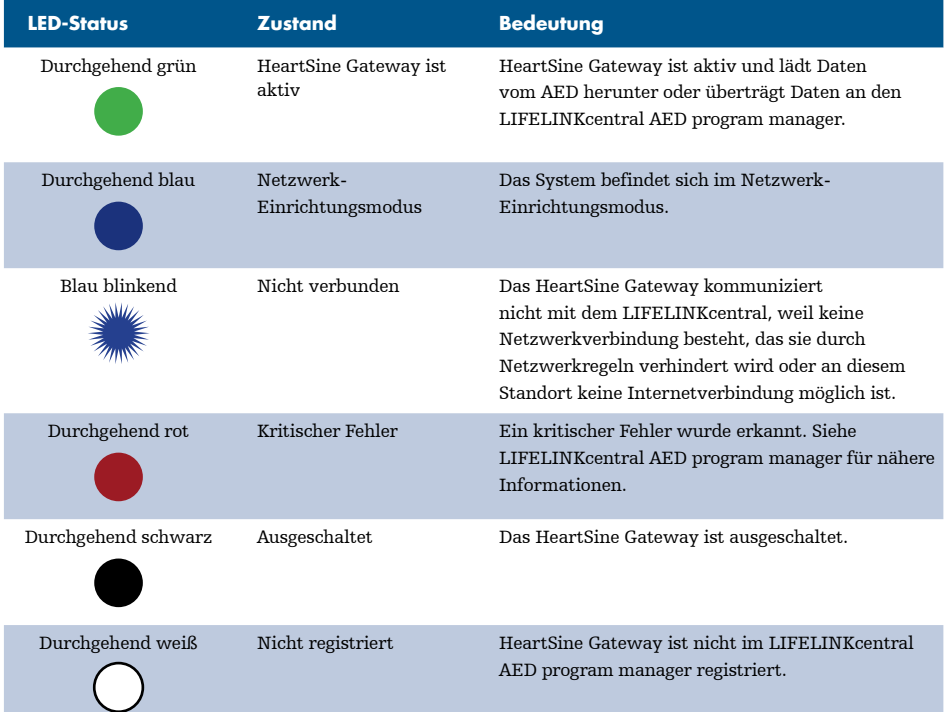

# Anhang D **Netzwerkanforderungen**

Das HeartSine Gateway sollte in einem sicheren Netzwerk mit angemessenem Passwortschutz verwendet werden. Im Folgenden sind die Sicherheitsprotokolle aufgelistet, die vom HeartSine Gateway unterstützt oder nicht unterstützt werden (wie angegeben).

## **Unterstützte Sicherheitsprotokolle**

- Offen\*
- WPA-Personal
- WPA2-Personal

# **Nicht unterstützte Sicherheitsprotokolle:**

- WPA-Enterprise
- WPA2-Enterprise
- WEP

# **Cybersicherheit**

Wenn das HeartSine Gateway Konfigurationstool auf Ihrem PC/Laptop installiert ist:

- Verwenden Sie ein sicheres Passwort für die Anmeldung auf Ihrem Computer. Das Passwort sollte sich aus Groß- und Kleinbuchstaben, Zahlen und Symbolen zusammensetzen.
- Stellen Sie sicher, dass alle Microsoft Sicherheitspatches für Ihren Computer installiert sind.
- Es wird empfohlen, dass eine Antiviren-/Anti-Malware-Software auf Ihrem Computer installiert ist, die aktiviert und auf dem neuesten Stand ist.

# **Einen Sicherheitsvorfall melden**

Bitte wenden Sie sich bei einem Sicherheitsvorfall im Zusammenhang mit dem HeartSine Gateway sofort an den Kundensupport von HeartSine unter heartsinesupport@stryker.com.

# **Netzwerkkonfiguration**

Für die Datenübertragung des HeartSine Gateway über Funk ist ein Internetzugang erforderlich. Möglicherweise müssen Netzwerksicherheitssysteme so konfiguriert werden, dass sie die

\* Offene Netzwerke ohne eine Nutzervereinbarungsseite werden unterstützt.

Datenübertragung zur Website von LIFELINKcentral zulassen. Es gibt viele verschiedenen Möglichkeiten, ein Netzwerk, das mit dem Internet verbunden ist, zu sichern. Damit Sie HeartSine Gateway erfolgreich in Ihrem Netzwerk implementieren können, sollten Sie die folgenden Informationen berücksichtigen.

Für alle genannten Lösungen müssen Sie u. U. wissen, wo sich LIFELINKcentral im Internet befindet.

- Die FQDN für LIFELINKcentral sind auf Seit 46 und 47 zu finden
- IP-Subnetz für LIFELINKcentral:

Kanada, Irland und Vereinigtes Königreich: 74.200.9.46, 255.255.255.240 oder eine 28-Bit-Submaske

Alle anderen Standorte: 62.29.175.224, 255.255.255.240 oder eine 28-Bit-Submaske

• Bitte stellen Sie sicher, dass auch der folgende öffentliche Endpunkt erreichbar ist: https://pool.lifenetsystems.com

## **Systemeigenschaften von LIFELINKcentral**

- Protokoll: Hypertext -Übertragungsprotokoll mit Datenschutz (HTTPS)
- Verbindung: TLS 1.0, 1.1, 1.2; 128-Bit-Verschlüsselung oder höher; RSA-2048-Schlüsselaustausch und ECDSA-256-Schlüsselaustausch

# **MAC-Adressenfilterung**

Wenn in Ihrem Netzwerk die MAC-Adressenfilterung aktiviert ist, stellen Sie bitte sicher, dass der Zugang für den Netzwerkverkehr für die MAC-Adresse des HeartSine Gateway erlaubt ist. Siehe Abschnitt 2 für nähere Informationen, wo Sie die MAC-Adresse Ihres HeartSine Gateway finden.

# **E-Mail-Filter**

Möglicherweise müssen E-Mail-Filter gesetzt werden, um E-Mails vom LIFELINKcentral zuzulassen. Die E-Mail-Adresse für Ihr Land finden Sie in der Tabelle auf den Seiten 46 und 47.

Amerikanische Jungferninseln https://lifelink.lifenetsystems.com no-reply@lifelink.lifenetsystems.com Argentinien https://lifelink-ar.lifenetsystems.com web@lifelink-ar.lifenetsystems.com Australien https://lifelink-au.lifenetsystems.com web@lifelink-au.lifenetsystems.com Bahrain https://lifelink-bh.lifenetsystems.com web@lifelink-bh.lifenetsystems.com Belgien https://lifelink-be.lifenetsystems.com web@lifelink-be.lifenetsystems.com Chile https://lifelink-cl.lifenetsystems.com web@lifelink-cl.lifenetsystems.com Costa Rica https://lifelink-cr.lifenetsystems.com web@lifelink-cr.lifenetsystems.com Deutschland https://lifelink-de.lifenetsystems.com web@lifelink-de.lifenetsystems.com Dänemark https://lifelink-dk.lifenetsystems.com web@lifelink-dk.lifenetsystems.com Finnland https://lifelink-fi.lifenetsystems.com web@lifelink-fi.lifenetsystems.com Frankreich https://lifelink-fr.lifenetsystems.com web@lifelink-fr.lifenetsystems.com Färöer https://lifelink-fo.lifenetsystems.com web@lifelink-fo.lifenetsystems.com Grönland https://lifelink-gl.lifenetsystems.com web@lifelink-gl.lifenetsystems.com Indien https://lifelink-in.lifenetsystems.com web@lifelink-in.lifenetsystems.com Hongkong https://lifelink-hk.lifenetsystems.com web@lifelink-hk.lifenetsystems.com Irland https://lifelink-ie.lifenetsystems.com web@lifelink-ie.lifenetsystems.com Israel https://lifelink-il.lifenetsystems.com web@lifelink-il.lifenetsystems.com Italien https://lifelink-it.lifenetsystems.com web@lifelink-it.lifenetsystems.com Japan https://lifelink-jp.lifenetsystems.com web@lifelink-jp.lifenetsystems.com Jordanien https://lifelink-jo.lifenetsystems.com web@lifelink-jo.lifenetsystems.com Kanada https://lifelink-ca.lifenetsystems.com web@lifelink-ca.lifenetsystems.com Katar https://lifelink-qa.lifenetsystems.com web@lifelink-qa.lifenetsystems.com Kolumbien https://lifelink-co.lifenetsystems.com web@lifelink-co.lifenetsystems.com Kuwait https://lifelink-kw.lifenetsystems.com web@ lifelink-kw.lifenetsystems.com

#### **Land URL E-Mail-Adresse\***

#### **Land URL E-Mail-Adresse\***

Liechtenstein https://lifelink-li.lifenetsystems.com web@lifelink-li.lifenetsystems.com Luxemburg https://lifelink-lu.lifenetsystems.com web@lifelink-lu.lifenetsystems.com

Malta https://lifelink-mt.lifenetsystems.com web@lifelink-mt.lifenetsystems.com

Mexiko https://lifelink-mx.lifenetsystems.com web@lifelink-mx.lifenetsystems.com Neuseeland https://lifelink-nz.lifenetsystems.com web@lifelink-nz.lifenetsystems.com

Niederlande https://lifelink-nl.lifenetsystems.com web@lifelink-nl.lifenetsystems.com

Norwegen https://lifelink-no.lifenetsystems.com web@lifelink-no.lifenetsystems.com

Oman https://lifelink-om.lifenetsystems.com web@lifelink-om.lifenetsystems.com

Peru https://lifelink-pe.lifenetsystems.com web@lifelink-pe.lifenetsystems.com

Polen https://lifelink-pl.lifenetsystems.com web@lifelink-pl.lifenetsystems.com

Puerto Rico https://lifelink.lifenetsystems.com no-reply@lifelink.lifenetsystems.com

Saudi-Arabien https://lifelink-sa.lifenetsystems.com web@lifelink-sa.lifenetsystems.com

Schweden https://lifelink-se.lifenetsystems.com web@lifelink-se.lifenetsystems.com

Schweiz https://lifelink-ch.lifenetsystems.com web@lifelink-ch.lifenetsystems.com

Singapur https://lifelink-sg.lifenetsystems.com web@lifelink-sg.lifenetsystems.com

Spanien https://lifelink-es.lifenetsystems.com web@lifelink-es.lifenetsystems.com

Südafrika https://lifelink-za.lifenetsystems.com web@lifelink-za.lifenetsystems.com

Uruguay https://lifelink-uy.lifenetsystems.com web@lifelink-uy.lifenetsystems.com

Österreich https://lifelink-at.lifenetsystems.com web@lifelink-at.lifenetsystems.com

Vereinte Arabische

\* Diese E-Mail-Adressen werden nicht überwacht und akzeptieren keine eingehenden E-Mails.

47

Emirate https://lifelink-ae.lifenetsystems.com web@lifelink-ae.lifenetsystems.com

Vereinigtes Königreich https://lifelink-uk.lifenetsystems.com web@lifelink-uk.lifenetsystems.com

USA https://lifelink.lifenetsystems.com no-reply@lifelink.lifenetsystems.com

# Anhang E **Technische Daten**

# **Physical specifications**

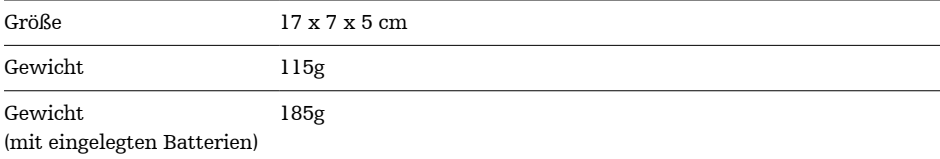

# **Umgebungsbedingungen**

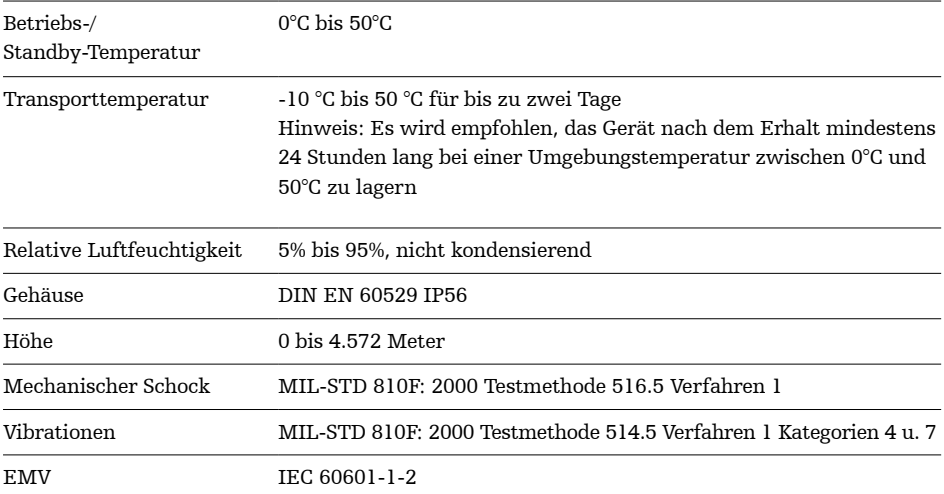

# **Datenübertragung**

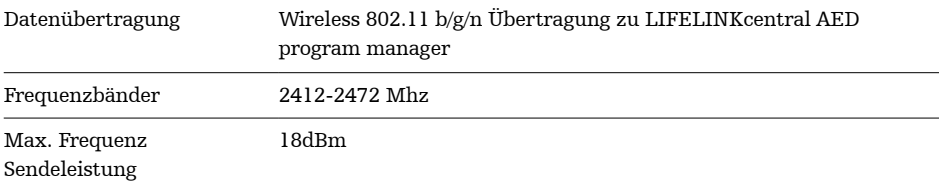

# **Batterien**

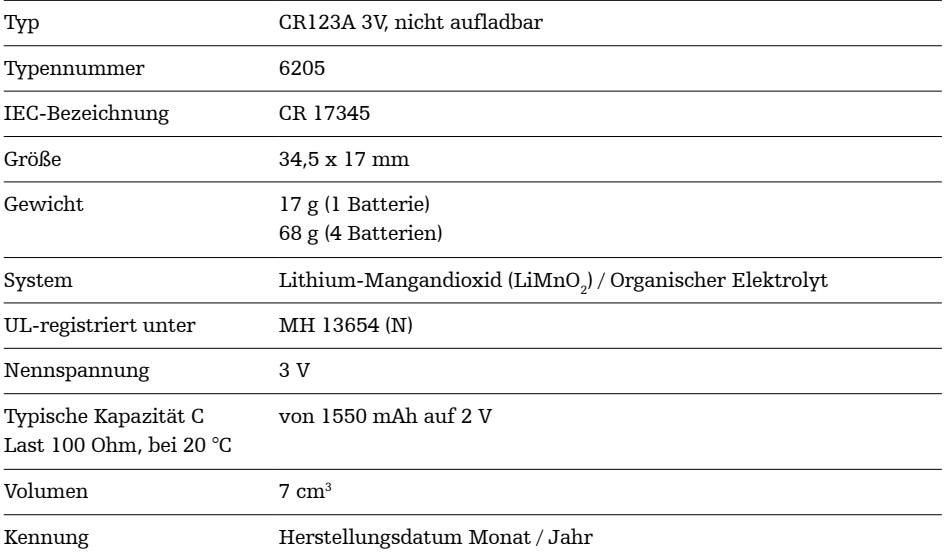

## **Elektromagnetische Verträglichkeit**

HeartSine Gateway ist für den Gebrauch in allen öffentlichen und privaten Einrichtungen geeignet. Es ist nicht für den Gebrauch in der Nähe von Funkanlagen wie chirurgischen HF-Geräten, Radaranlagen oder Funksendern sowie in der Nähe von Geräten für die Magnetresonanztomographie (MRT) geeignet.

HeartSine Gateway ist für den Betrieb in einer gemäß nachstehenden Tabellen angegebenen elektromagnetischen Umgebung vorgesehen. Der Anwender des HeartSine Gateway sollte sicherstellen, dass das Gerät in einer solchen Umgebung betrieben wird.

Die grundlegende Funktion des HeartSine Gateway besteht darin, über die vorhandene USB-Schnittstelle des Host-Defibrillators regelmäßig Daten anzufordern und zu empfangen und diese drahtlos über eine bestehende WLAN-Verbindung zu übertragen. Eine Verwendung außerhalb der unten angegebenen Umgebungsbedingungen kann zu einem unsachgemäßen Betrieb des HeartSine Gateway führen.

Es sind keine besonderen Wartungsverfahren erforderlich, um sicherzustellen, dass die grundlegende Funktion und die Sicherheit des HeartSine Gateway im Hinblick auf elektromagnetische Störungen während der Lebensdauer des Gerätes erhalten bleiben.

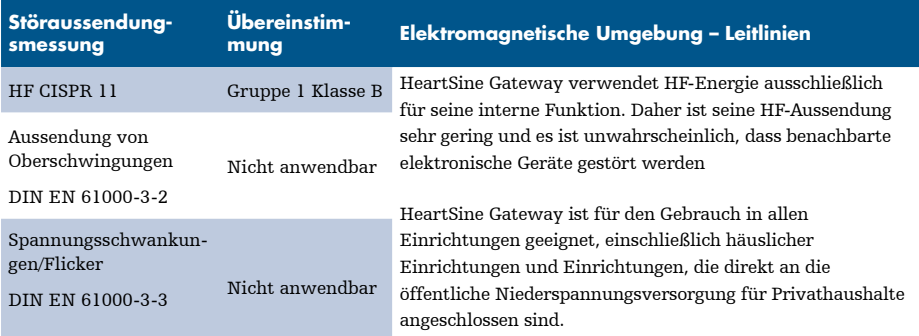

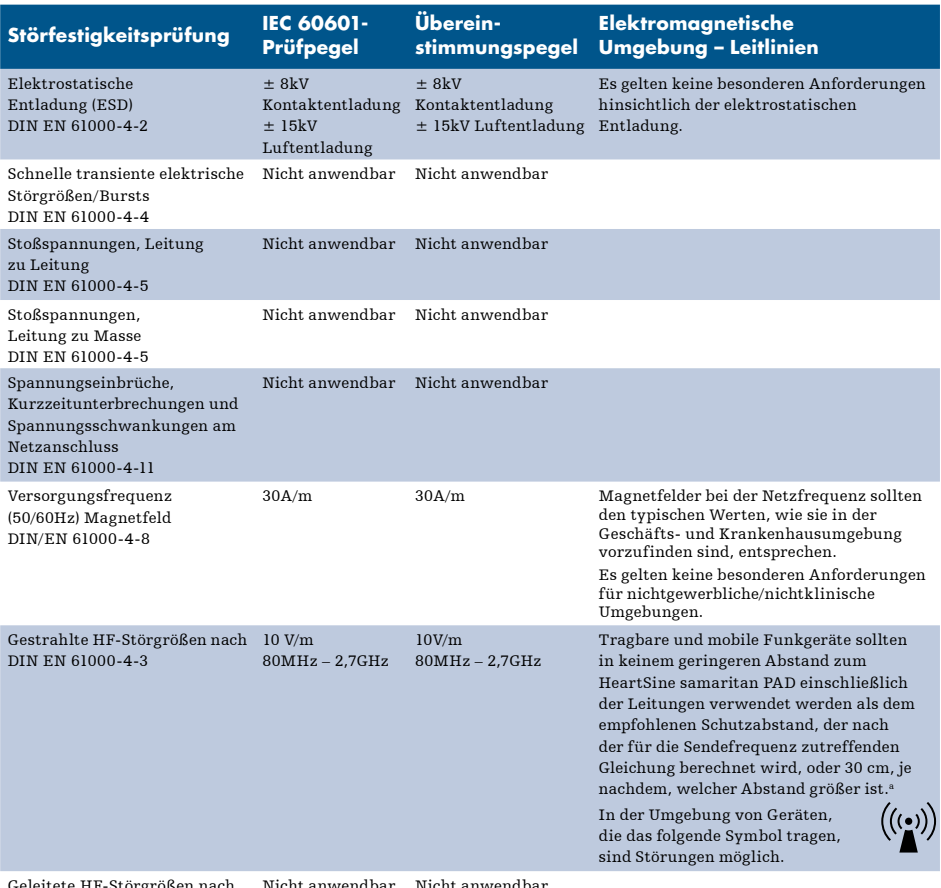

#### Geleitete HF-Störgrößen nach DIN EN 61000-4-6 Nicht anwendbar Nicht anwendbar

<sup>a</sup> Die Feldstärke stationärer Sender, wie z. B. Basisstationen von Mobiltelefonen, Amateurfunkstationen, FM- und AM- Rundfunkund Fernsehsender, können theoretisch nicht genau vorherbestimmt werden. In derartigen Fällen sollte eine elektromagnetische Untersuchung vor Ort in Betracht gezogen werden, um eine angemessene Beurteilung der elektromagnetischen Umgebung sicherzustellen. Wenn die gemessene Feldstärke an dem Standort, an dem HeartSine Gateway benutzt werden soll, die obigen Übereinstimmungspegel überschreitet, sollte das Gerät beobachtet werden, um seine ordnungsgemäße Funktion zu überprüfen. Wenn eine ungewöhnliche Betriebsleistung beobachtet wird, sollte ein anderer Standort für HeartSine Gateway in Betracht gezogen werden.

**Hinweis:** Diese Richtlinien gelten u. U. nicht in allen Fällen. Die Ausbreitung elektromagnetischer Größen wird durch Absorptionen und Reflexionen der Gebäude, Gegenstände und Menschen beeinflusst

## **Erklärung der Federal Communications Commission (FCC)**

HeartSine Gateway ist in der Lage, Datensätze drahtgebunden oder drahtlos zu übertragen.

HeartSine Gateway entspricht Teil 15 der FCC-Regeln und den lizenzfreien RSS-Standards von Industry Canada.

Der Betrieb unterliegt den folgenden zwei Bedingungen:

- 1. HeartSine Gateway darf keine schädlichen Störungen verursachen und
- 2. HeartSine Gateway muss alle empfangenen Störungen annehmen, einschließlich Störungen, die einen unerwünschten Betrieb verursachen können.

**VORSICHT** Jegliche Änderungen, die nicht ausdrücklich von HeartSine genehmigt wurden, können den Entzug der Betriebsberechtigung für das Gerät zur Folge haben. Das Kürzel "IC:" vor der Funkzertifizierungsnummer bedeutet lediglich, dass die technischen Spezifikationen von Industry Canada erfüllt wurden

# Anhang F **EU-Konformitätserklärung und garantie**

#### **EC Declaration of Conformity**

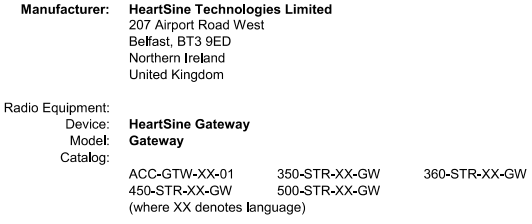

This declaration of conformity is issued under the sole responsibility of HeartSine Technologies Ltd. who declares that the above named HeartSine Gateway is in conformity with the following regulations:

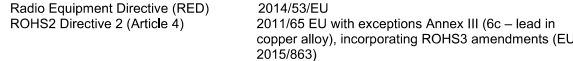

Conformity to the essential requirements of the legislation(s) have been demonstrated by using the following standards:

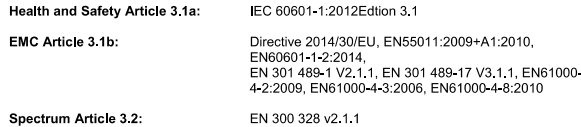

Signed for and on behalf of: HeartSine Technologies Ltd Place and Date of Issue: Belfast, United Kingdom, 04-May-2021

Signature

Electronically signed by:<br>Rebecca Funston Rebecca Funsion<br>Reason: I approve<br>Date: May 4, 2021 08:46 GMT+1

Date 04-May-2021

**Rebecca Funston** 

 $R.E.a.$ 

Director, Global Regulatory & Clinical Affairs **HeartSine Technologies Ltd.** 

## **Eingeschränkte Garantie**

Was ist gedeckt? Stryker gewährleistet dem ursprünglichen Endbenutzer im Rahmen der eingeschränkten Garantie, dass alle HeartSine Produkte, die von einem Händler, Zweithändler, einer von Stryker bevollmächtigten Person oder Körperschaft ("Bevollmächtigte") erworben wurden, im Wesentlichen frei von Material- und Herstellungsfehlern sind. Diese eingeschränkte Garantie gilt nur für den ursprünglichen Endverbraucher und kann nicht abgetreten oder übertragen werden. Als ursprünglicher Endverbraucher gilt, wer den Kauf durch Stryker oder einen Bevollmächtigen belegen kann. Personen, die kein ursprünglicher Endverbraucher sind, akzeptieren die Produkte "in der vorliegenden Form" und mit allen Fehlern. Halten Sie bitte den Beleg des Kaufes bereit, so dass klar ist, dass Sie der ursprüngliche Endverbraucher sind und Sie einen Gewährleistungsanspruch geltend machen können. Falls Sie nicht sicher sind, ob der Händler, Zweithändler, die Person oder Körperschaft, von der Sie ein HeartSine Produkt erworben haben, von Stryker autorisiert ist, wenden Sie sich bitte an den Kundendienst unter +44 28 9093 9400 oder an heartsinesupport@stryker.com.

Für wie lange? Die von HeartSine gewährte Garantiezeit für das HeartSine samaritan PAD umfasst die gesamte Lebensdauer von acht (8) Jahren sowie zwei (2) Jahre für den HeartSine samaritan PAD Trainer und das HeartSine Gateway, jeweils ab dem Tag des Verkaufs an den ursprünglichen Endverbraucher. Die Gewährleistung für Produkte, die ein Ablaufdatum enthalten, gilt bis zu diesem Ablaufdatum.

Was die eingeschränkte Garantie nicht umfasst: Diese eingeschränkte Garantie gilt nicht für jegliche Mängel und Schäden, die durch, jedoch nicht beschränkt auf Unfälle, Schäden während des Transports zu unseren Service-Standorten, Änderungen, unbefugter Service, unbefugtes Öffnen des Produktgehäuses, Nicht-Einhalten der Anweisungen, nicht bestimmungsgemäße Verwendung, nicht bestimmungsgemäße oder unzureichende Wartung, Missbrauch, Unterlassung,

Feuer, Flut, Krieg oder höhere Gewalt entstanden sind. Wir gewährleisten nicht, dass Ihr samaritan Produkt mit anderen medizinischen Geräten kompatibel ist.

Die eingeschränkte Garantie entfällt falls: Sie ein HeartSine Produkt von jemand anderem als einem Bevollmächtigten erworben haben, Ihr HeartSine Produkt von jemand anderem als Stryker gewartet oder repariert wird; Ihr HeartSine Produktgehäuse von unbefugtem Personal geöffnet wird oder falls das Produkt nicht entsprechend den Benutzeranweisungen und der beigefügten Gebrauchsanweisung verwendet wird; Ihr HeartSine Produkt mit nicht kompatiblen Teilen oder Zubehör einschließlich jedoch nicht beschränkt auf Batterien verwendet wird. Teile und Zubehör gelten als nicht kompatibel, wenn es sich nicht um HeartSine Produkte handelt.

Was Sie tun müssen: Als ursprünglicher Endnutzer senden Sie die ausgefüllte Garantiekarte innerhalb von 30 Tagen nach dem ursprünglichen Kauf an:

HeartSine Technologies, Ltd. 207 Airport Road West Belfast, BT3 9ED Northern Ireland United Kingdom

Oder registrieren sich online anhand des Links für die Gewährleistungsregistrierung auf unserer Website heartsine. com. Um die Garantieleistung für Ihr HeartSine Produkt in Anspruch zu nehmen, kontaktieren Sie bitte einen Stryker Bevollmächtigten in Ihrer Nähe oder wenden Sie sich an den Kundendienst unter +44 28 9093 9400. Unsere technischen Experten werden versuchen, Ihr Anliegen telefonisch zu beheben. Falls erforderlich werden wir nach unserem alleinigen Ermessen die Wartung oder den Ersatz Ihres samaritan Produkts arrangieren. Bitte senden Sie kein Produkt ohne unsere Zustimmung zurück.

Was wir tun werden: Falls Ihr HeartSine Produkt Materialoder Herstellungsfehler aufweist und auf Anweisung eines MItarbeiters des technischen Dienstes innerhalb der Garantiezeit zurückgeschickt wird, werden wir das Produkt nach unserem alleinigen Ermessen reparieren oder es durch ein neues oder überholtes Produkt derselben oder einer ähnlichen Bauart ersetzen. Für das reparierte oder überholte Produkt besteht gemäß den für diese eingeschränkte Garantie gültigen Geschäftsbedingungen ein Gewährleistungsanspruch für entweder (a) 90 Tage oder (b) den verbleibenden Zeitraum der ursprünglichen Garantiezeit, je nachdem, welcher Zeitraum länger ist, vorausgesetzt, dass ein Anspruch auf Garantie besteht und die Garantiezeit noch nicht abgelaufen ist.

Falls Ihr HeartSine Produkt nach unserer Überprüfung keinerlei Material-oder Herstellungsfehler aufweist, werden wir die regulären Service-Gebühren erheben.

Haftungsverpflichtung und -beschränkung: DIE VORANGEHENDE EINGESCHRÄNKTE GARANTIE IST AN STELLE VON UND SCHLIESST SÄMTLICHE WEITEREN AUSDRÜCKLICHEN ODER IMPLIZITEN GARANTIEN EINSCHLIESSLICH JEDOCH NICHT BESCHRÄNKT AUF DIE IMPLIZITEN GEWÄHRLEISTUNGEN DER ALLGEMEINEN GEBRAUCHSTAUGLICHKEIT UND EIGNUNG FÜR EINEN BESTIMMTEN ZWECK, RECHTSMÄNGELHAFTUNG UND NICHTVERLETZUNG AUS BZW. ERSETZT DIESE. In einigen Staaten ist es nicht gestattet, Einschränkungen in Bezug auf die Dauer einer stillschweigenden Garantie zu machen. Daher kann diese Einschränkung für Sie möglicherweise nicht zutreffen.

KEINER PERSON (EINSCHLIESSLICH SÄMTLICHER BEVOLLMÄCHTIGTER, HÄNDLER ODER VERTRETER VON Stryker) IST ES GESTATTET, ZUSICHERUNGEN ODER GARANTIEN JEDER ART IN BEZUG AUF HeartSine PRODUKTE ZU GEBEN, AUSSER AUF DIESE EINGESCHRÄNKTE GARANTIE ZU VERWEISEN.

IHR AUSSCHLIESSLICHES RECHTSMITTEL IN BEZUG AUF SÄMTLICHE VERLUSTE ODER SCHÄDEN UNGEACHTET DER JEWEILIGEN GRÜNDE IST WIE OBEN ANGEGEBEN. Stryker IST UNTER KEINEN UMSTÄNDEN HAFTBAR FÜR JEGLICHE FOLGE- UND NEBENSCHÄDEN EINSCHLIESSLICH JEDOCH NICHT BESCRHÄNKT AUF EXEMPLARISCHE SCHÄDEN, STRAFSCHADENERSATZ, KOMMERZIELLE VERLUSTE UNGEACHTET DER JEWEILIGEN GRÜNDE, BETRIEBSUNTERBRECHUNGEN JEGLICHER ART, GEWINNAUSFÄLLE ODER PERSONENSCHÄDEN ODER TODESFÄLLE SELBST WENN WIR DARÜBER UNTERRICHTET WURDEN: DASS SOLCHE SCHÄDEN MÖGLICH SIND, UNABHÄNGIG DAVON OB DIESE DURCH UNTERLASSUNG ODER ANDERWEITIG VERURSACHT WURDEN. In einigen Staaten ist die Einschränkung oder der Ausschluss von Folge- und Nebenschäden nicht gestattet. Daher kann die oben genannte Einschränkung bzw. der Ausschluss für Sie möglicherweise nicht zutreffen.

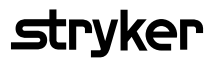

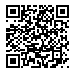

Die Bedienungsanleitung für HeartSine Gateway ist auf unserer Website https://de.heartsine.com/support/product-manuals/

Informationen zu Umweltvorschriften, einschließlich der europäischen REACH-Verordnung, finden Sie unter heartsine.com/environmental-regulations

#### Bitte kontaktieren Sie Ihren Stryker-Gebietsleiter, um weitere Informationen zu erhalten, oder besuchen Sie unsere Website unter strykeremergencycare.com

Stryker Corporation oder seine Tochterfirmen besitzen oder verwenden folgende Handelsmarken bzw. Dienstleistungsmarken oder haben diese beantragt: HeartSine, Pad-Pak, Pediatric-Pak, samaritan, Saver EVO, LIFELINKcentral, LIFENET und Stryker. Alle anderen Handelsmarken sind Handelsmarken ihrer jeweiligen Besitzer oder Inhaber.

Eigentümer oder Inhaber. Wenn ein Produkt, eine Funktion, ein Dienstleistungsname oder Logo in dieser Liste nicht genannt wird, stellt dies keinen Verzicht auf die Handelsmarke oder sonstige geistige Eigentumsrechte von Stryker hinsichtlich dieses Namens oder Logos dar.

Die Kennzeichnung Ihres HeartSine AED, HeartSine Gateway und/oder Pad-Pak kann in Ihrer Region von den in diesem Video gezeigten Kennzeichnungen abweichen.

Erscheinungsdatum: 08/2021 Hergestellt in UK H052-019-301-AD DE HeartSine Gateway ist nicht in allen Ländern verfügbar. © 2021 HeartSine Technologies. Alle Rechte vorbehalten.

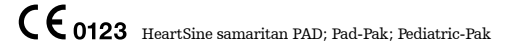

HeartSine samaritan PAD: UL-Prüfzeichen. Siehe vollständige Kennzeichnung auf dem Produkt.

# $\blacksquare$  CE

HeartSine Technologies Ltd. 207 Airport Road West Belfast, BT3 9ED Northern Ireland United Kingdom Tel +44 28 9093 9400 Fax +44 28 9093 9401 heartsinesupport@stryker.com heartsine.com